# ULIZA

# ULIZA Player (Cloud)

ユーザーガイドv1.27.0

# はじめに

本書では、ULIZA Player (Cloud)が提供する管理画面の操作方法、使用上の注意事項について記述します。なお、本書に掲載されてい る図は、実際と異なる場合があります。

# 用語

本節では、ULIZA Player (Cloud)で使用する主な用語を定義します。

#### 管理画面

ULIZA Player (Cloud)に対してプレイヤーの登録などを⾏うためのユーザーインターフェースです。

#### コンテンツ

動画ファイルやポスターファイルなどのファイルです。

#### ポスター

再⽣開始前にプレイヤー上に表⽰する画像です。

#### コンテンツ情報

動画ファイルURLやULIZA VMS (Cloud)におけるコンテンツ名/ストリームセット名、ULIZA VMS Generation 4.0におけるエピソードコ ードなど、コンテンツを取得するための情報です。

#### コンテンツタイプ

VODやLIVEなどの動画ファイルの再生方式です。

#### ULIZA VMS

弊社の統合動画コンテンツ管理ソリューションです。

#### VMS G4事業者ID

ULIZA VMS Generation 4.0の事業者IDです。ULIZA VMS Generation 4.0で管理されているビデオを再⽣する場合に必要なIDです。

#### 非配信

コンテンツが配信されていない状態です。プレイヤータグ再⽣またはプレイリストタグ再⽣時、次のような場合に⾮配信になります。

- ULIZA VMS (Cloud)で管理しているコンテンツの公開状態が非公開の場合
- プレイリストタグ再生時にULIZA VMS (Cloud)の設定により画像を配信する場合
- ULIZA VMS Generation 4.0で管理しているコンテンツが配信期間外の場合
- コンテンツが存在しないVMS G4事業者IDを指定した場合
- 存在しないVMS G4事業者IDを指定した場合

### ULIZA Player (HTML5)

弊社のマルチデバイス対応メディアプレイヤーです。

#### 初期化オプション

ULIZA Player (HTML5)の初期化時に設定可能なオプションです。

#### プレイヤータイプ

プレイヤーのタイプです。指定可能なプレイヤータイプは以下の通りです。

- ビデオプレイヤー: videoエレメントを用いてビデオトラックとオーディオトラックを再生します。
- オーディオプレイヤー: audioエレメントを用いてオーディオトラックを再生します。

#### アカウント(マスターアカウント/サブアカウント)

ULIZAプロダクトアカウントです。このうち、マスターアカウントは弊社から提供されるULIZAプロダクトアカウントを指し、サブア カウントはマスターアカウントにより登録されるULIZAプロダクトアカウントを指します。詳細はULIZAプロダクトアカウント ユーザ ーガイドを参照してください。

#### プラグイン

ULIZA Player (HTML5)の拡張機能です。使用可能なプラグインはアカウントにより異なります。

#### プレイヤータグ

ULIZA Player (Cloud)に登録したプレイヤーを取得するためのHTMLタグです。

#### プレイリストタグ

ULIZA Player (Cloud)に登録したプレイヤーを使⽤したプレイリストを取得するためのHTMLタグです。

#### プレイヤータグAPI

ULIZA Player (Cloud)に登録したプレイヤーを取得するためのAPIです。詳しくは「ULIZA Player (Cloud) API仕様書」を参照してくだ さい。

#### プレイリストタグAPI

ULIZA Player (Cloud)に登録したプレイヤーを使⽤したプレイリストを取得するためのAPIです。詳しくは「ULIZA Player (Cloud) API 仕様書」を参照してください。

#### プレイヤー

0個以上のプレイヤープリセットを持つ集合およびプレイヤータグまたはプレイリストタグが取得するULIZA Player (HTML5)です。プ レイヤーを親、プレイヤープリセットを⼦とした階層構造を構成します。

#### プレイヤープリセット

ULIZA Player (Cloud)にあらかじめ登録する初期化オプションなどのULIZA Player (HTML5)の設定です。

#### プレイヤータグ再⽣

プレイヤータグまたはプレイヤータグAPIを使用してコンテンツを再生することです。プレイヤープリセットに応じた設定で初期化さ れたプレイヤーで再⽣します。

#### プレイリストタグ再⽣

プレイリストタグまたはプレイリストタグAPIを使⽤してコンテンツを再⽣することです。プレイヤープリセットに応じた設定で初期 化されたプレイヤーで再⽣します。

#### プリセット連携

ULIZA Player (Cloud)に登録されているプレイヤープリセットをプレイヤーに持たせることです。プレイヤープリセットが連携してい ないプレイヤーはプレイヤータグ再⽣およびプレイリストタグ再⽣できません。

#### プレイヤープリセット選択ルール

プレイヤータグ再⽣またはプレイリストタグ再⽣時にプレイヤーと連携するプレイヤープリセットから使⽤するプレイヤープリセット を選択する際のルールです。

- 通常: プリセット連携しているプレイヤープリセットを使用します。
- デバイスタイプのとに設定したプレイヤープリセットを使用します。

#### デバイスタイプ

プレイヤータグ再⽣またはプレイリストタグ再⽣をするデバイスのタイプです。HTTPリクエストヘッダのUser-Agentを基にPC‧タブ レット‧モバイル‧その他の4種類に分類されます。

#### プレイリストアイテム

プレイリスト内のコンテンツ、サムネイル画像、タイトル、説明をまとめたものです。

#### プレイリストアイテムJSON

プレイリストアイテムの設定をJSON形式で記述したファイルです。管理画⾯でインポート/エクスポートできます。

#### プレイヤータグタイプ

プレイヤータグ再⽣時に初期化されるプレイヤーのタイプです。通常のプレイヤータイプの他に以下のプレイヤータイプがあります。

- モーダル: プレイヤータグ再生時に表示されるサムネイルをクリックするとモーダルダイアログを表示し内部にプレイヤーを読み 込みます。
- フローティング: スクロールによりプレイヤーがブラウザウィンドウ外に移動した際に、ブラウザウィンドウの隅に簡易プレイヤ ーを表⽰します。

#### プレゼンテーションプレイヤー

プレイヤータグ再⽣時にプレイヤーの操作と連動するチャプター領域とプレゼンテーション領域を表⽰します。

#### チャプタープレイヤー

プレイヤータグ再⽣時にプレイヤーの操作と連動するチャプターリスト領域を表⽰します。

#### 字幕リストプレイヤー

プレイヤータグ再⽣時にプレイヤーの操作と連動する字幕リスト領域を表⽰します。

#### マルチアングルプレイヤー

プレイヤータグ再生時にプレイヤーの操作と連動するマルチアングルリスト領域を表示します。

#### 動画構造化データマークアップ

ページ内に埋め込まれた動画情報のマークアップです。プレイヤータグと合わせて貼り付けることで、動画がページに存在することを 検索エンジンに理解させ、検索エンジン最適化に役⽴ちます。ULIZA Player (Cloud)ではSchema.orgにより規定されるVideoObjectに 準拠したJSON-LD形式のマークアップを一部設定可能です。

#### フィラー

エラー発⽣時や広告がブロックされた際に代わりとなる画像等のコンテンツや遷移するページのことです。

# 概要

<sup>本</sup>節では、ULIZA Player (Cloud)の特⻑、構成について記述します。

## 特長

ULIZA Player (Cloud)は以下の特⻑を持ちます。

- 管理画面から取得するHTMLタグをWebサイトに設置することで、ULIZA Player (HTML5)を自動的に表示します。
- ULIZA VMSで管理されているコンテンツだけでなくHTTPSでアクセス可能なコンテンツも再生できます。
- 高度なHTMLやJavaScriptの知識を必要とせずULIZA Player (HTML5)の機能が管理画面で設定できます。設定は保存および管理でき ます。

### 構成

ULIZA Player (Cloud)は管理画⾯、API、ULIZA Player (HTML5)、プレイヤータグおよびプレイリストタグ、プレイヤーから構成され ます。それぞれの関係性は以下の通りです。

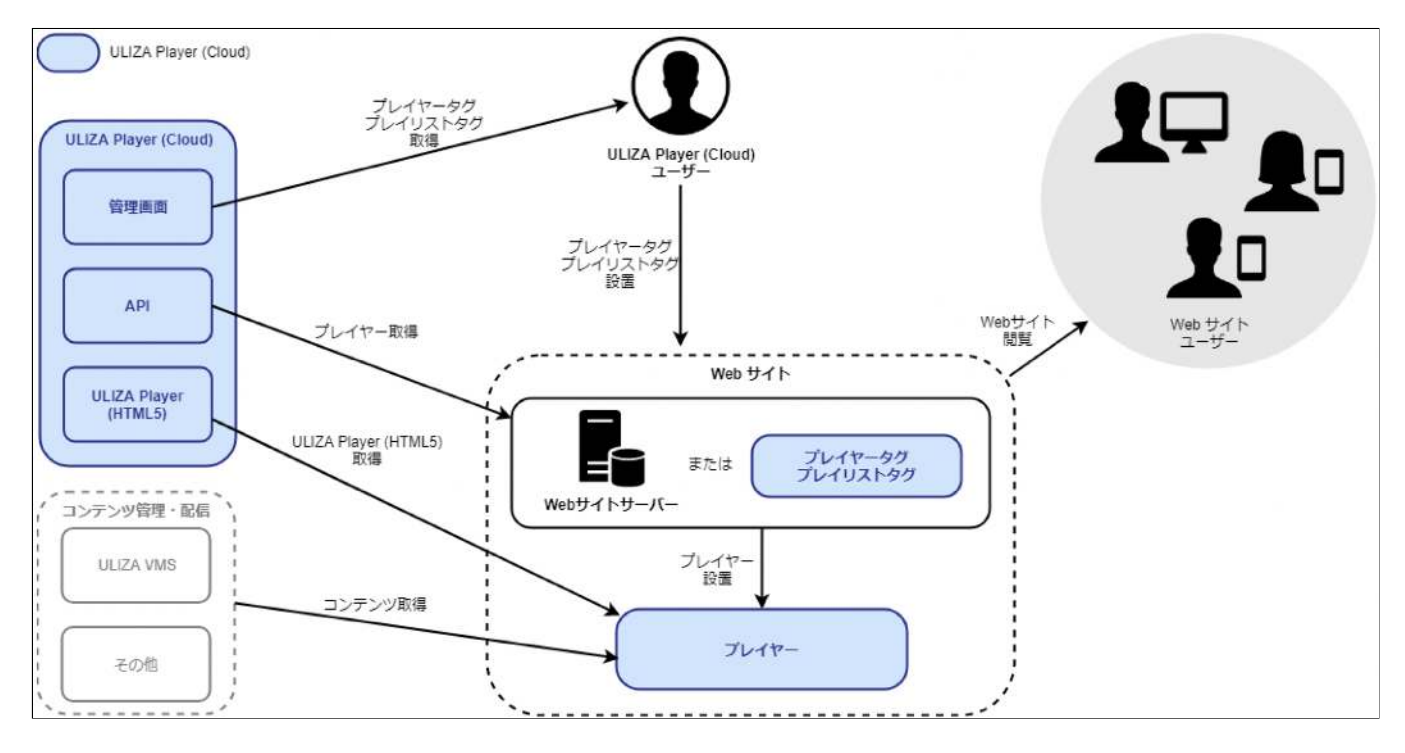

# システム要件

<sup>本</sup>章では、ULIZA Player (Cloud)の推奨環境について記述します。

# 管理画面の推奨ブラウザおよび画面解像度

ULIZA Player (Cloud)の管理画⾯はPCのGoogle Chromeでの操作を推奨します。画⾯解像度は1024x768ピクセル以上を推奨します。

# 推奨ULIZA Player (HTML5)バージョン

ULIZA Player (Cloud)が推奨するULIZA Player (HTML5)のバージョンはv1.8.0以降にリリースされたマイナーバージョンを含む最新か ら3バージョンです。パッチバージョンは最新のみを推奨します。

# サポートする配信⽅式とシステム要件

ULIZA Player (Cloud)は以下の配信方式をサポートします。その他のシステム要件については、プレイヤーに設定したULIZA Player (HTML5)のバージョンに準拠します。

- $-MP4$ 
	- コンテンツはHTTPSプロトコルでの配信を推奨します。
	- コンテンツタイプはVODのみに対応します。
	- 暗号化されたコンテンツは対応しません。
- HLS
	- コンテンツはHTTPSプロトコルでの配信を推奨します。
	- コンテンツタイプはVOD、LIVE、DVRのいずれかに対応します。
	- AES-128方式で暗号化されたコンテンツも対応します。
- MPEG-DASH
	- コンテンツはHTTPSプロトコルでの配信を推奨します。
	- コンテンツタイプはVOD、LIVEのいずれかに対応します。
	- ULIZA DRM (マルチデバイスに対応する弊社のデジタル著作権管理(DRM) ソリューションを指します) で暗号化されたコンテ ンツも対応します。

# プレイヤータグ再⽣およびプレイリストタグ再⽣のシステム要件

ULIZA Player (Cloud)はプレイヤータグ再⽣およびプレイリストタグ再⽣において以下のシステムでの再⽣を推奨します。その他のシ ステム要件については、プレイヤーに設定したULIZA Player (HTML5)のバージョンに準拠します。以下のシステム要件を満たす場合で も、環境により正しく動作しない可能性があります。

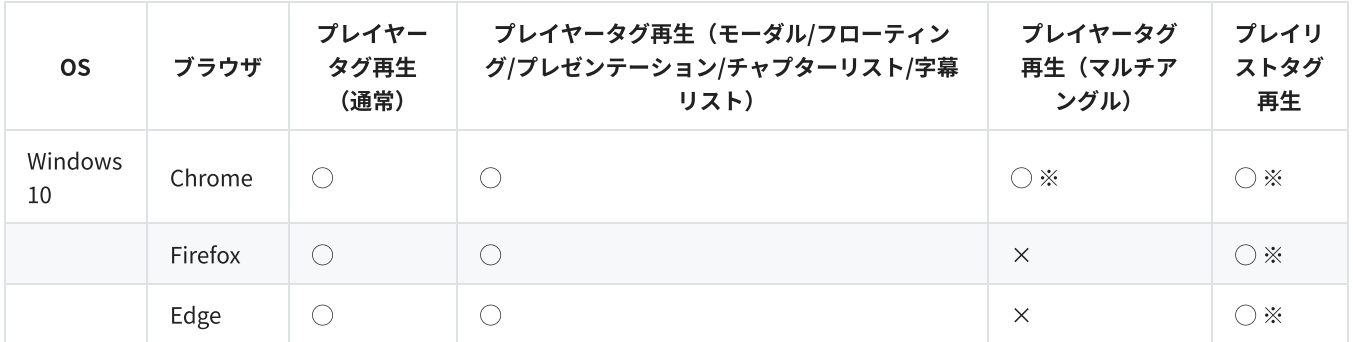

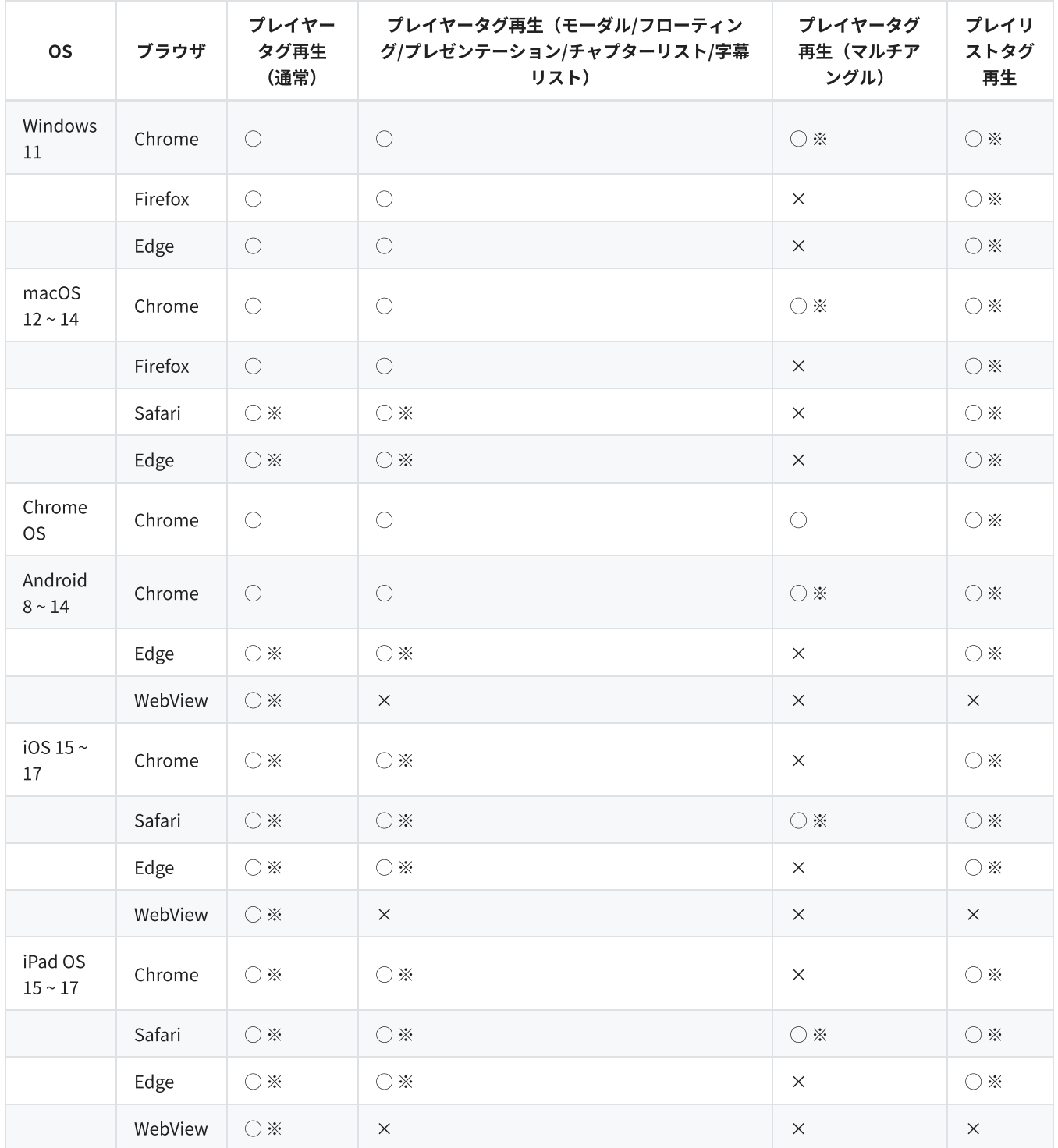

※ MPEG-DASH再⽣は対応しません。

# iframe / iframe+script のプレイヤータグについて

iframe のプレイヤータグ及び iframe+script のプレイヤータグの制限について記述します。

以下対応していない機能があります。

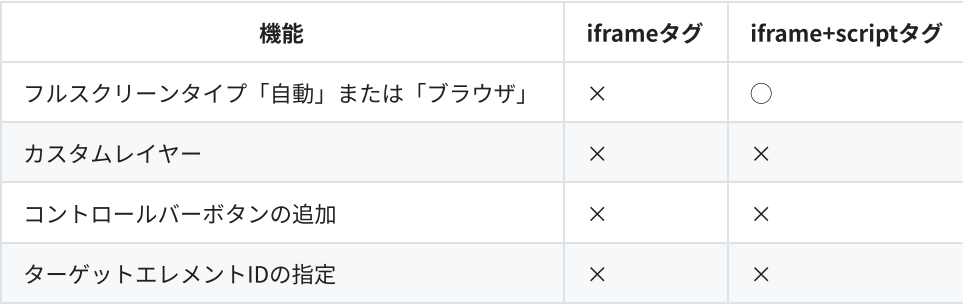

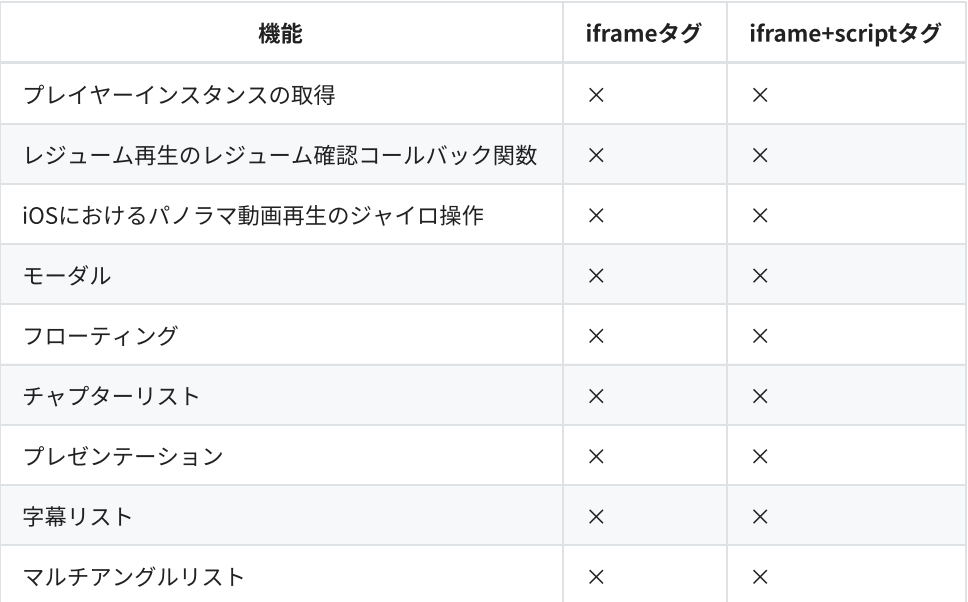

以下のブラウザにおいて、視聴分析機能の視聴ユーザー数が実際より多く集計される場合があります。ブラウザの終了時に保存さ れているユーザーIDが削除されます。その他、状態を保存する機能が正常に動作しない場合があります。

macOS Safari

iOS/iPadOS Safari/Chrome/Edge/WebView

# 管理画面の操作方法

本章では、ULIZA Player (Cloud)の管理画面の操作方法について記述します。

# ログイン

弊社より案内する情報に従い認証情報を入力し、「ログイン」ボタンをクリックしてください。

# プレイヤープリセット設定画⾯

プレイヤープリセット管理画⾯の「プリセット追加」、または「編集」をクリックすると、プレイヤープリセット設定画⾯に遷移しま す。プレイヤープリセット設定画⾯の構成は以下の通りです。

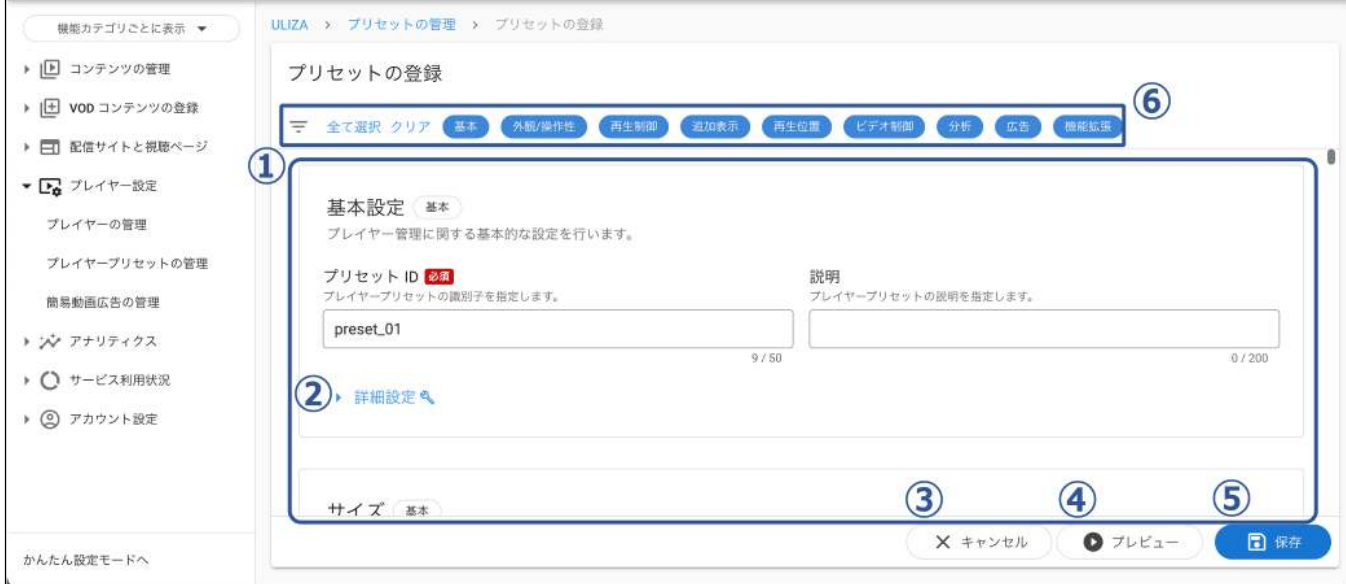

#### ① プレイヤープリセット設定

プレイヤープリセットの設定項⽬が表⽰されます。

#### ② 詳細設定

このボタンをクリックするとより高度な設定項目が表示されます。

#### ③ キャンセル

プレイヤープリセット管理画⾯に遷移します。変更した内容は保存されません。

#### ④ プレビュー

プレイヤープリセットの設定に応じたULIZA Player (HTML5)のプレビューが表示されます。プレイヤープリセット設定の幅または高さ がプレビューの表示領域サイズを超える場合は、表示領域に収まるサイズに縮小表示されます。

#### ⑤ プレイヤープリセットの保存

このボタンをクリックすると「プリセットの保存」ダイアログが表示されます。「OK」ボタンをクリックするとプレイヤープリセッ トを登録できます。

各分類のボタンをクリックするとその分類に属する設定の表示/非表示を切り替えます。「全て選択」ボタンをクリックすると全て表 示できます。「クリア」ボタンをクリックすると全て非表示にできます。

### 基本設定

プリセットIDなどのプレイヤー管理に関する基本設定を⾏います。設定項⽬の詳細は以下の表の通りです。

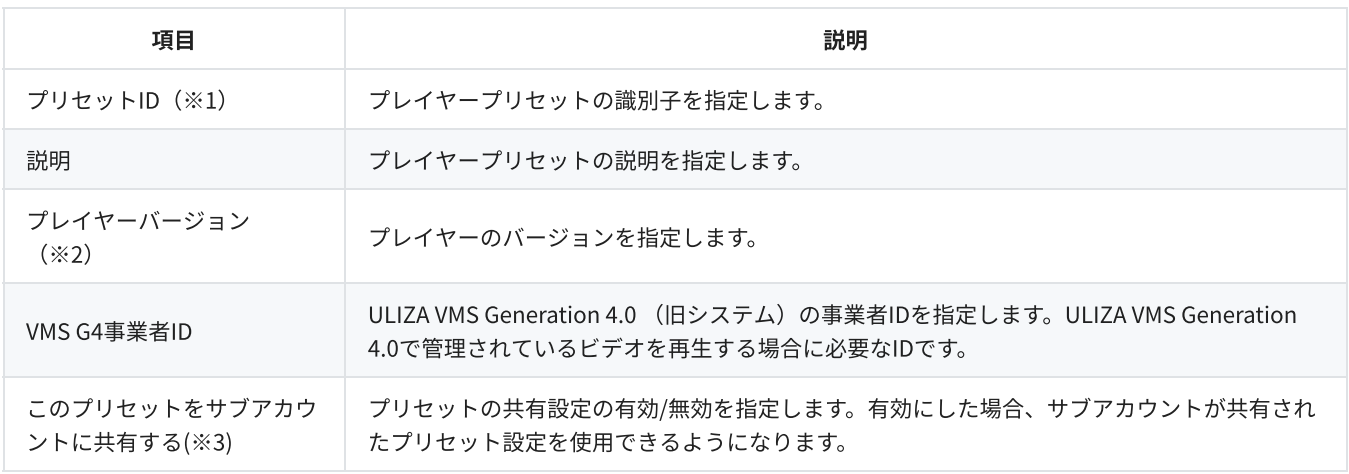

※1, ※2 登録済みのプレイヤープリセットを編集する場合は、値の変更ができません。

※2 新規プレイヤープリセット作成時にプレイヤーのバージョンを変更すると、全ての設定項⽬をデフォルト値に初期化します。 ※3 マスターアカウントでプレイヤープリセットを登録/編集する場合にのみ設定できます。ただし、サブアカウントのプレイヤーと 連携中のプレイヤープリセットを編集する場合は、値の変更ができません。

## サイズ

プレイヤーのサイズに関する設定を⾏います。設定項⽬の詳細は以下の表の通りです。基本設定で指定したプレイヤーバージョンによ り設定可能な項⽬が異なる場合があります。

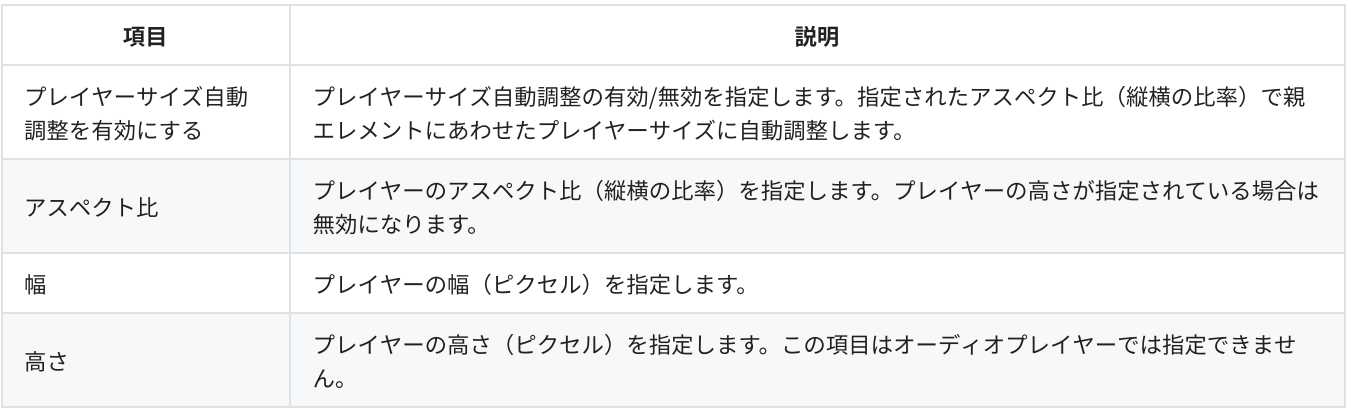

### プレイヤーUI/UX

プレイヤーの⾒た⽬や振る舞いに関する設定を⾏います。設定項⽬の詳細は以下の表の通りです。基本設定で指定したプレイヤーバー ジョンにより設定可能な項⽬が異なる場合があります。

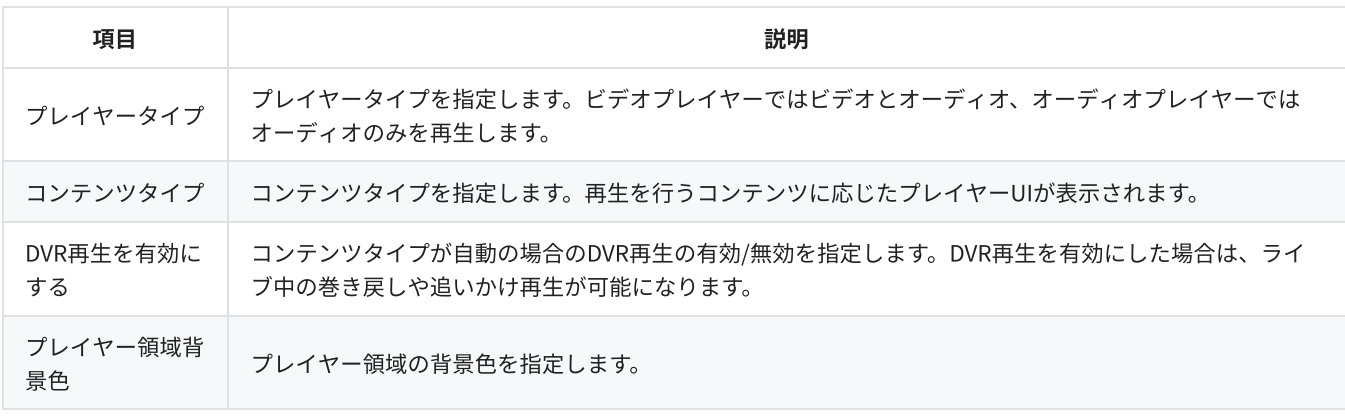

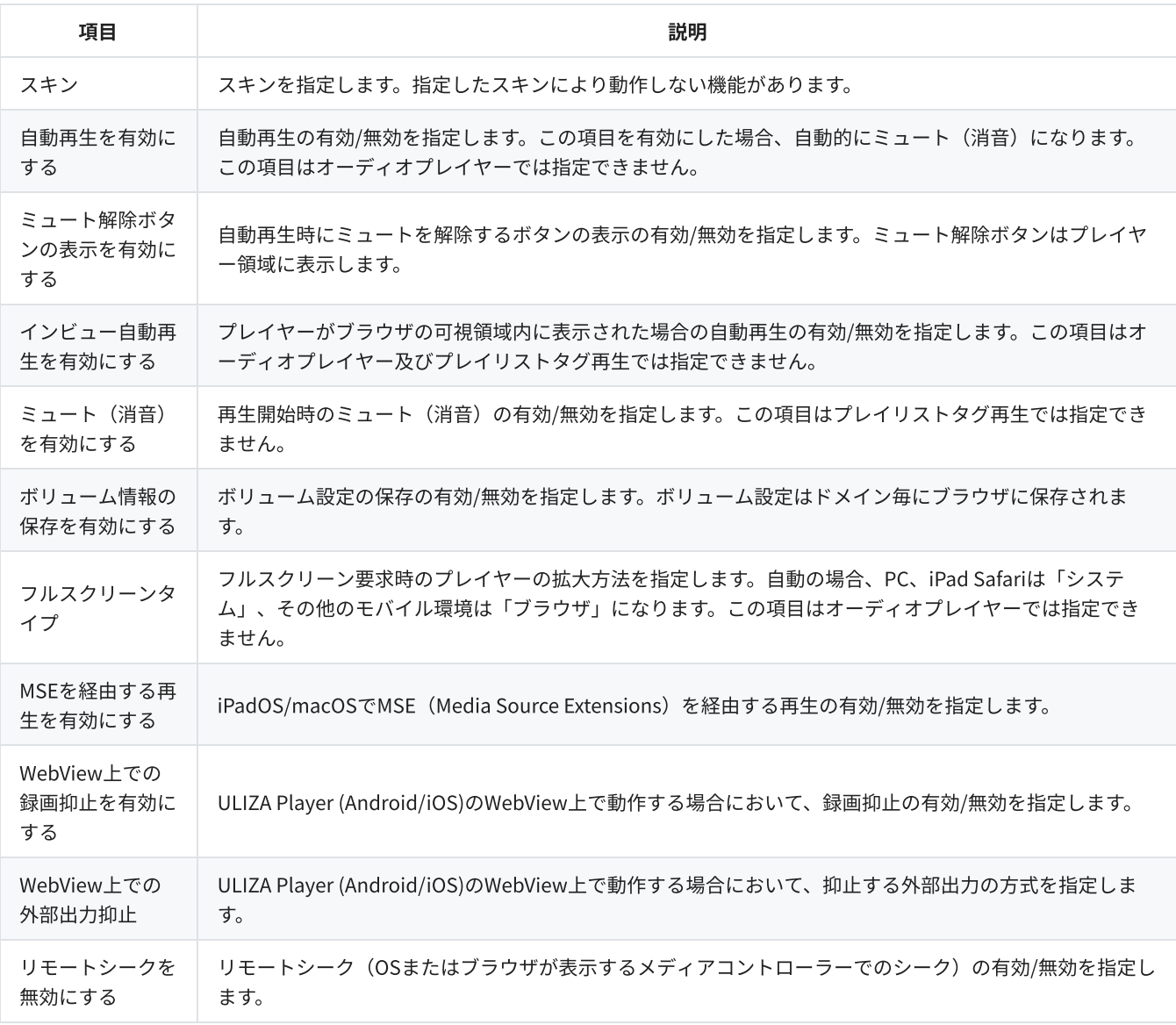

# コントローラーカスタマイズ

動画表⽰領域中央部および下部のコントローラーに関する設定を⾏います。設定項⽬の詳細は以下の表の通りです。基本設定で指定し たプレイヤーバージョンにより設定可能な項⽬が異なる場合があります。

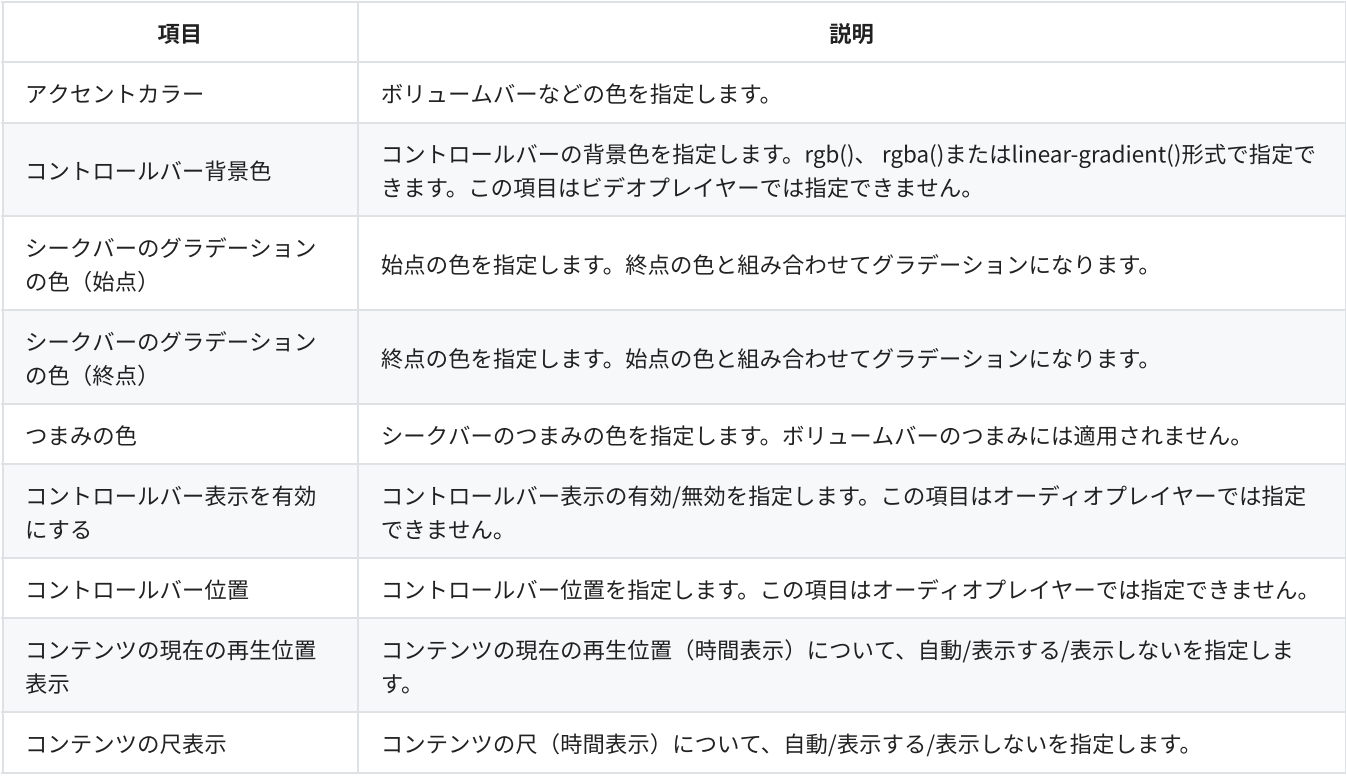

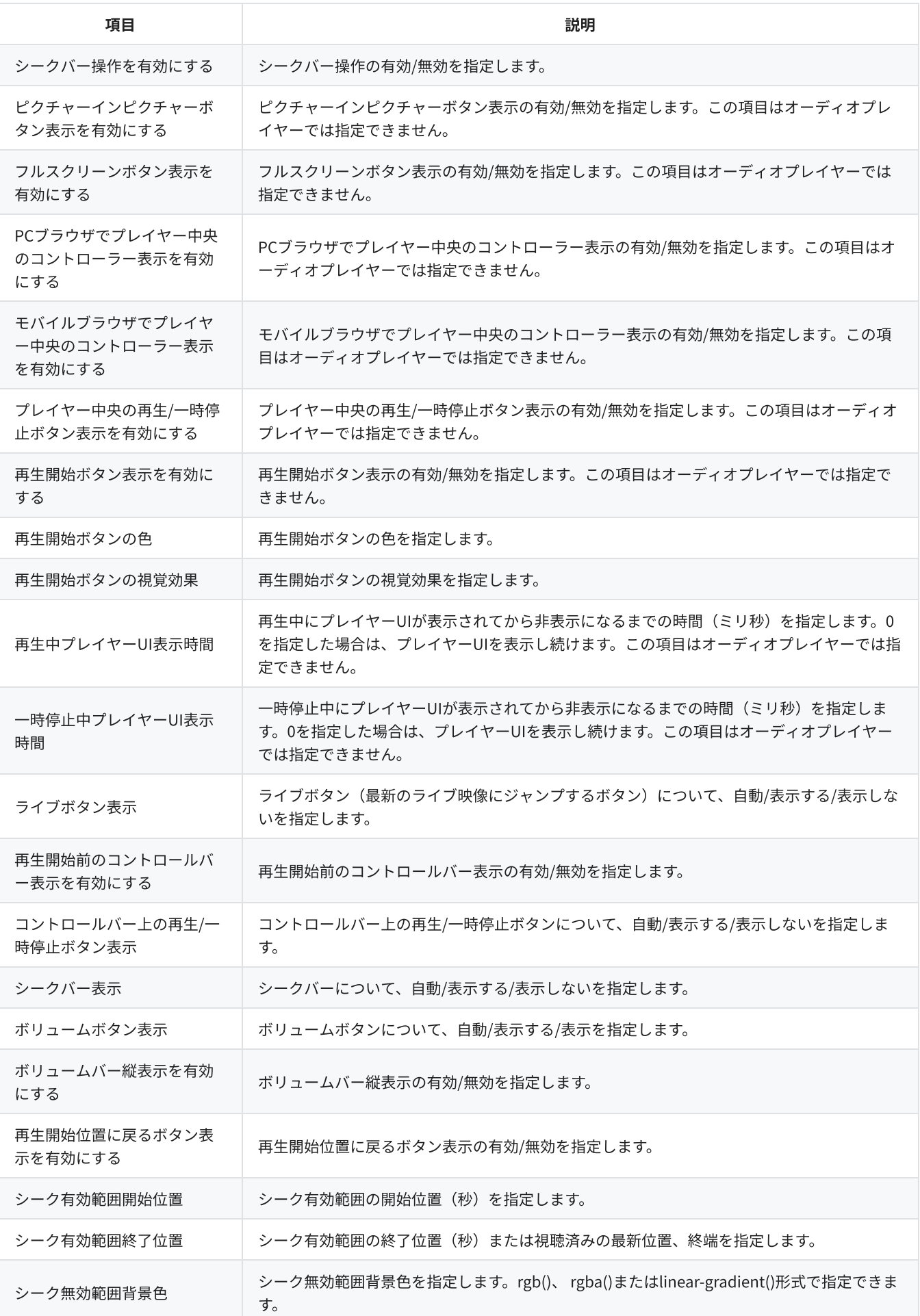

## タイトル

動画表示領域上部のタイトル表示に関する設定を行います。有効にした場合は、VMS (Cloud)のコンテンツを再生する際に自動でタイ トルが挿⼊されます。設定項⽬の詳細は以下の表の通りです。基本設定で指定したプレイヤーバージョンにより設定可能な項⽬が異な る場合があります。

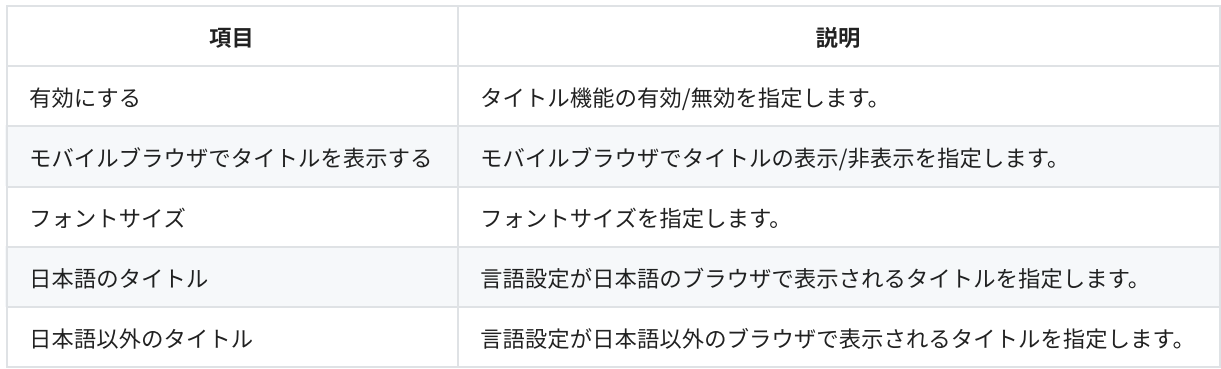

### 進む/戻る

コントローラーやジェスチャーによる前方/後方シークに関する設定を行います。設定項目の詳細は以下の表の通りです。基本設定で 指定したプレイヤーバージョンにより設定可能な項⽬が異なる場合があります。

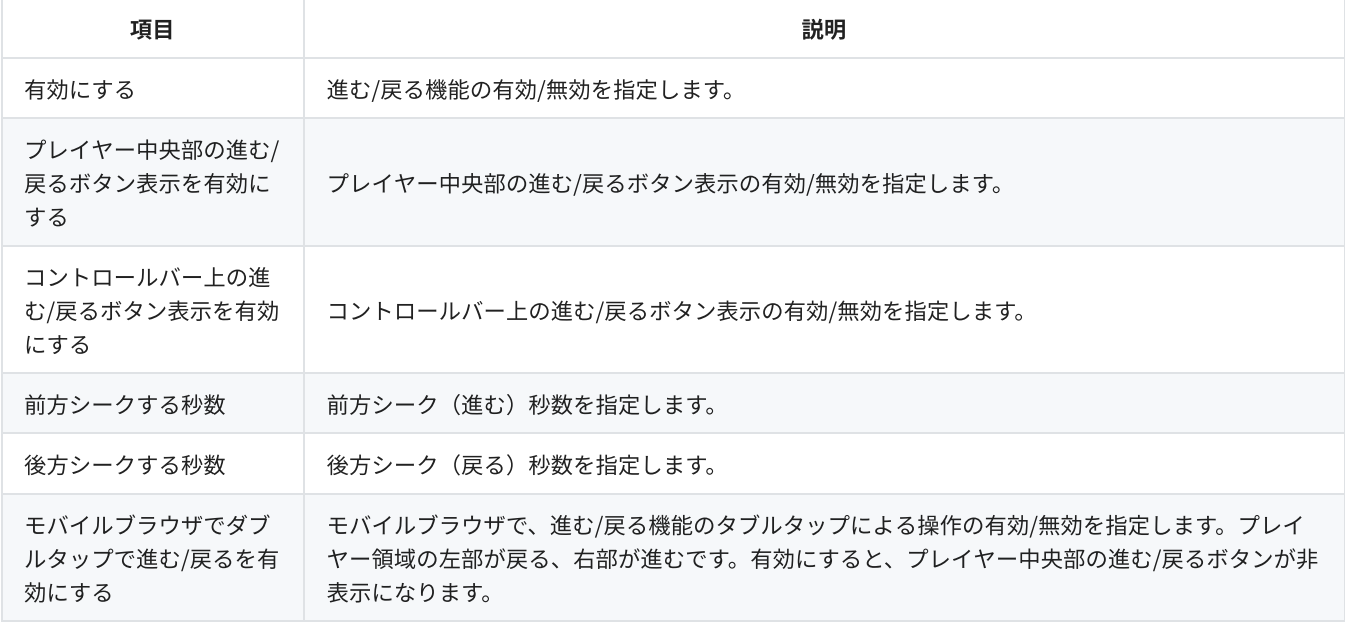

### 倍速再⽣

再⽣速度に関する設定を⾏います。設定項⽬の詳細は以下の表の通りです。基本設定で指定したプレイヤーバージョンにより設定可能 な項⽬が異なる場合があります。

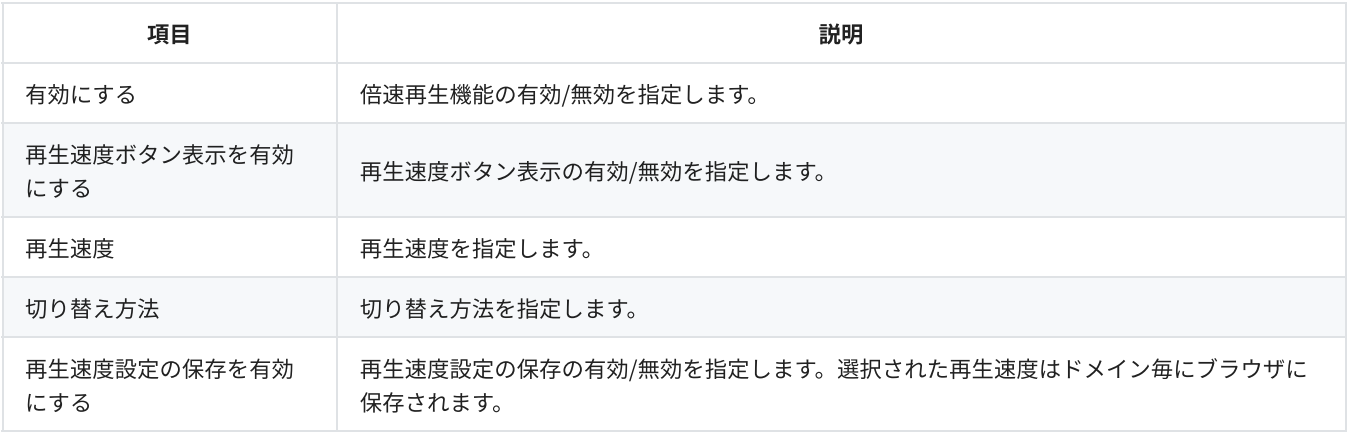

## 設定メニュー

コントロールバーの個別ボタン表示から一覧メニュー表示(操作パネルのポップアップ表示)への切り替えに関する設定を行ないま す。設定項⽬の詳細は以下の表の通りです。基本設定で指定したプレイヤーバージョンにより設定可能な項⽬が異なる場合がありま す。

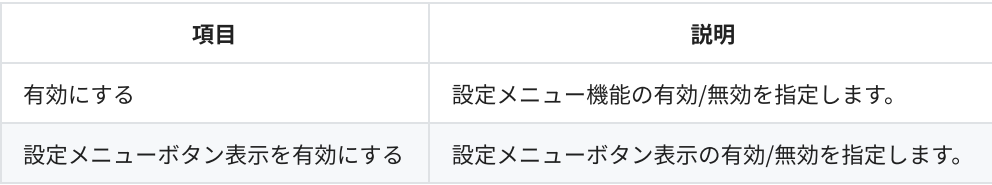

## ポスター

ポスターの設定を行います。この項目はオーディオプレイヤーでは指定できません。設定項目の詳細は以下の表の通りです。基本設定 で指定したプレイヤーバージョンにより設定可能な項⽬が異なる場合があります。

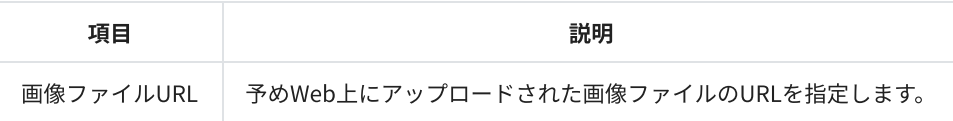

# スライドショー

スライドショーの設定を⾏います。この項⽬はオーディオプレイヤーでは指定できません。設定項⽬の詳細は以下の表の通りです。基 <sup>本</sup>設定で指定したプレイヤーバージョンにより設定可能な項⽬が異なる場合があります。

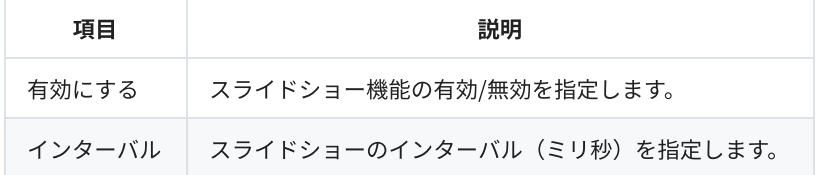

# シークプレビュー

動画表示領域下部のシークバーに表示されるプレビュー画像の設定を行います。この項目はオーディオプレイヤーでは指定できませ ん。設定項⽬の詳細は以下の表の通りです。基本設定で指定したプレイヤーバージョンにより設定可能な項⽬が異なる場合がありま す。

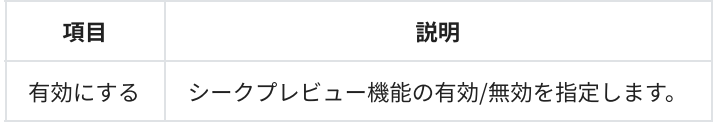

# パーツサイズ

コントローラーのパーツ(ボタン等)のサイズ変更に関する設定を行います。設定項目の詳細は以下の表の通りです。基本設定で指定 したプレイヤーバージョンにより設定可能な項⽬が異なる場合があります。

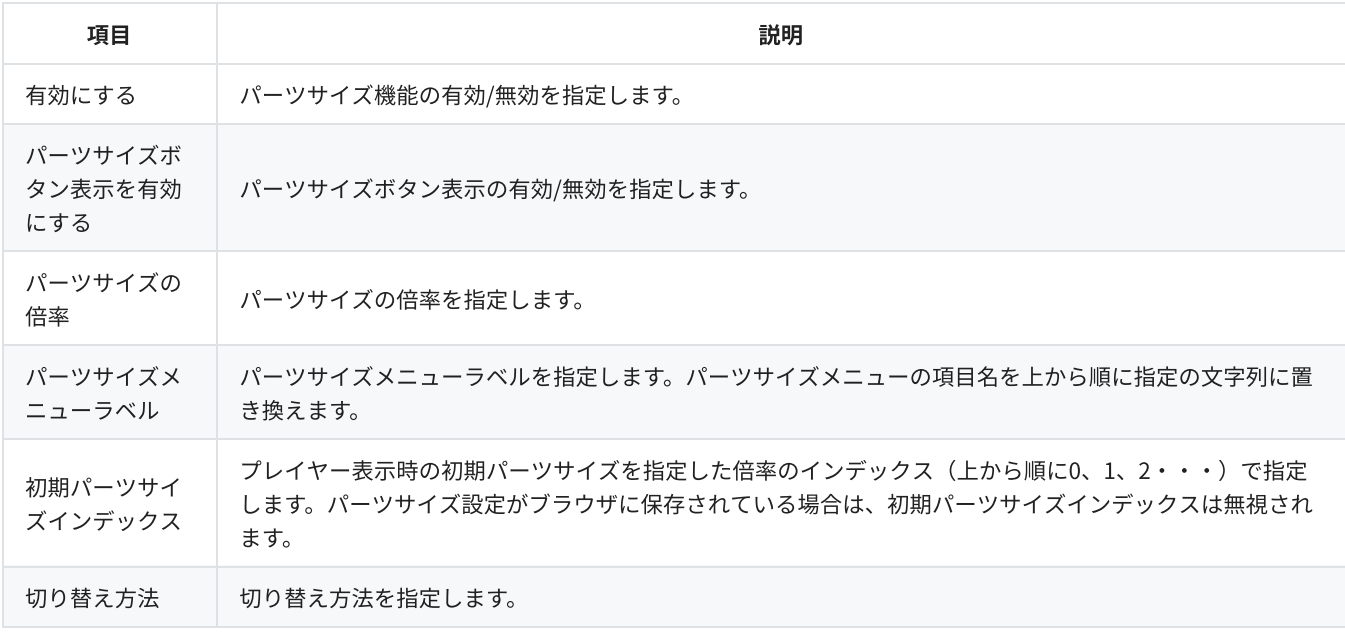

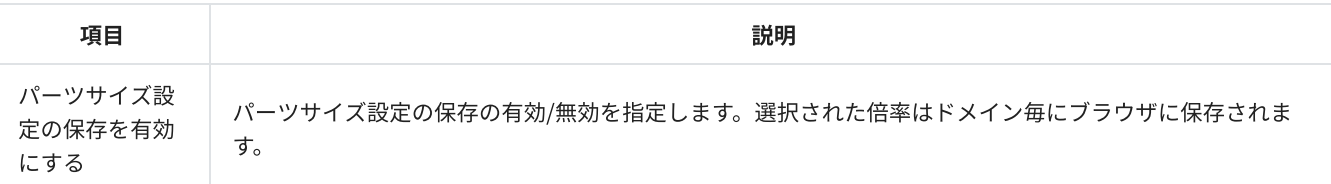

### ホットキー

キーボードによりプレイヤーを操作する機能の設定を⾏います。設定項⽬の詳細は以下の表の通りです。基本設定で指定したプレイヤ ーバージョンにより設定可能な項⽬が異なる場合があります。

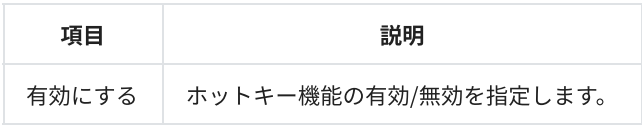

## ジェスチャー

マウスや指によりプレイヤーを操作する機能に関する設定を⾏います。この項⽬はオーディオプレイヤーでは指定できません。設定項 目の詳細は以下の表の通りです。基本設定で指定したプレイヤーバージョンにより設定可能な項目が異なる場合があります。

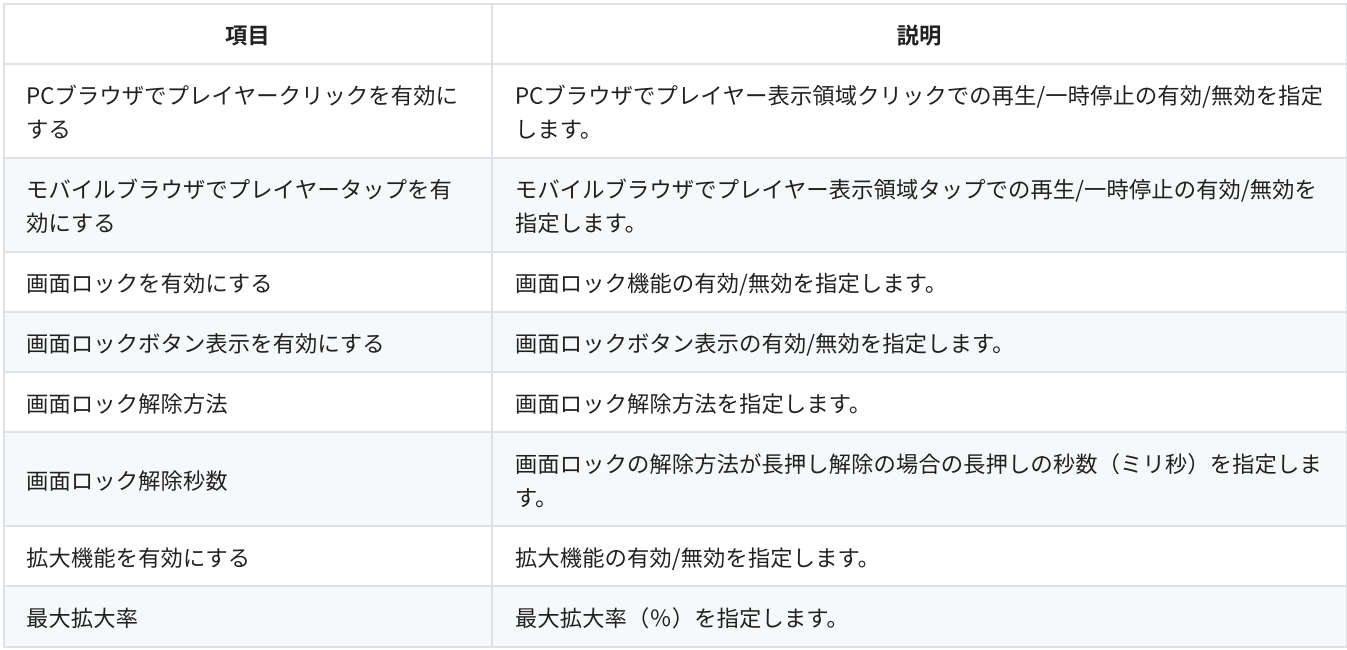

# ジェスチャーカスタマイズ

JavaScriptによるジェスチャーカスタマイズに関する設定を⾏います。設定項⽬の詳細は以下の表の通りです。基本設定で指定したプ レイヤーバージョンにより設定可能な項⽬が異なる場合があります。

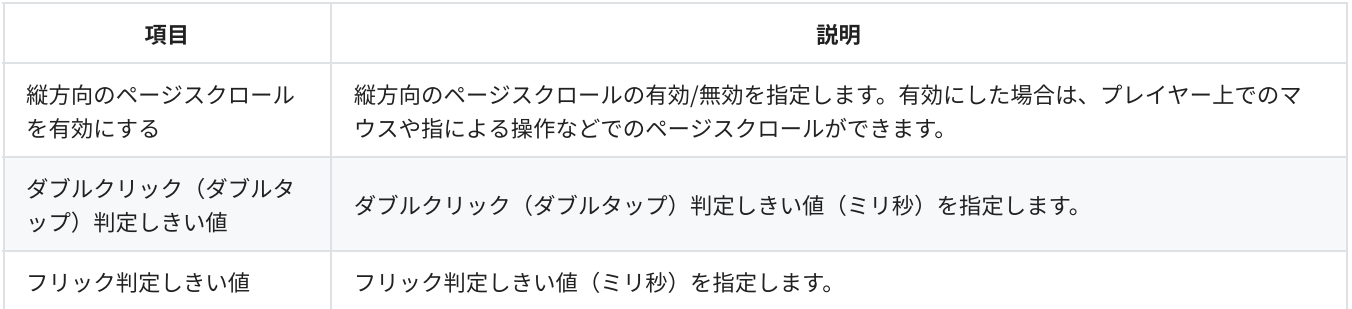

# ヘルプ

ホットキーとジェスチャーの⼀覧表⽰の設定を⾏います。この項⽬はオーディオプレイヤーでは指定できません。設定項⽬の詳細は以 下の表の通りです。基本設定で指定したプレイヤーバージョンにより設定可能な項⽬が異なる場合があります。

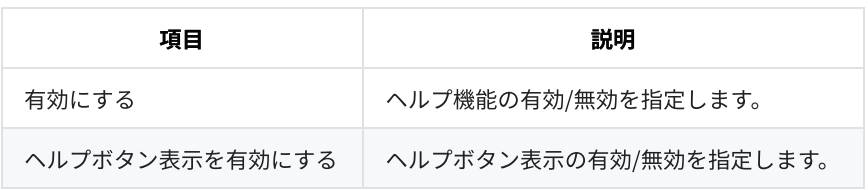

# ULIZA Video Analytics (Cloud) 連携

ULIZA Video Analytics (Cloud)の視聴分析(再生開始数や視聴ユーザー数の集計等)に関する設定を行います。また、ユーザーリアク ション(サムズアップ、サムズダウン、ハテナ、ビックリ等)の集計に関する設定を⾏います。設定項⽬の詳細は以下の表の通りで す。基本設定で指定したプレイヤーバージョンにより設定可能な項⽬が異なる場合があります。

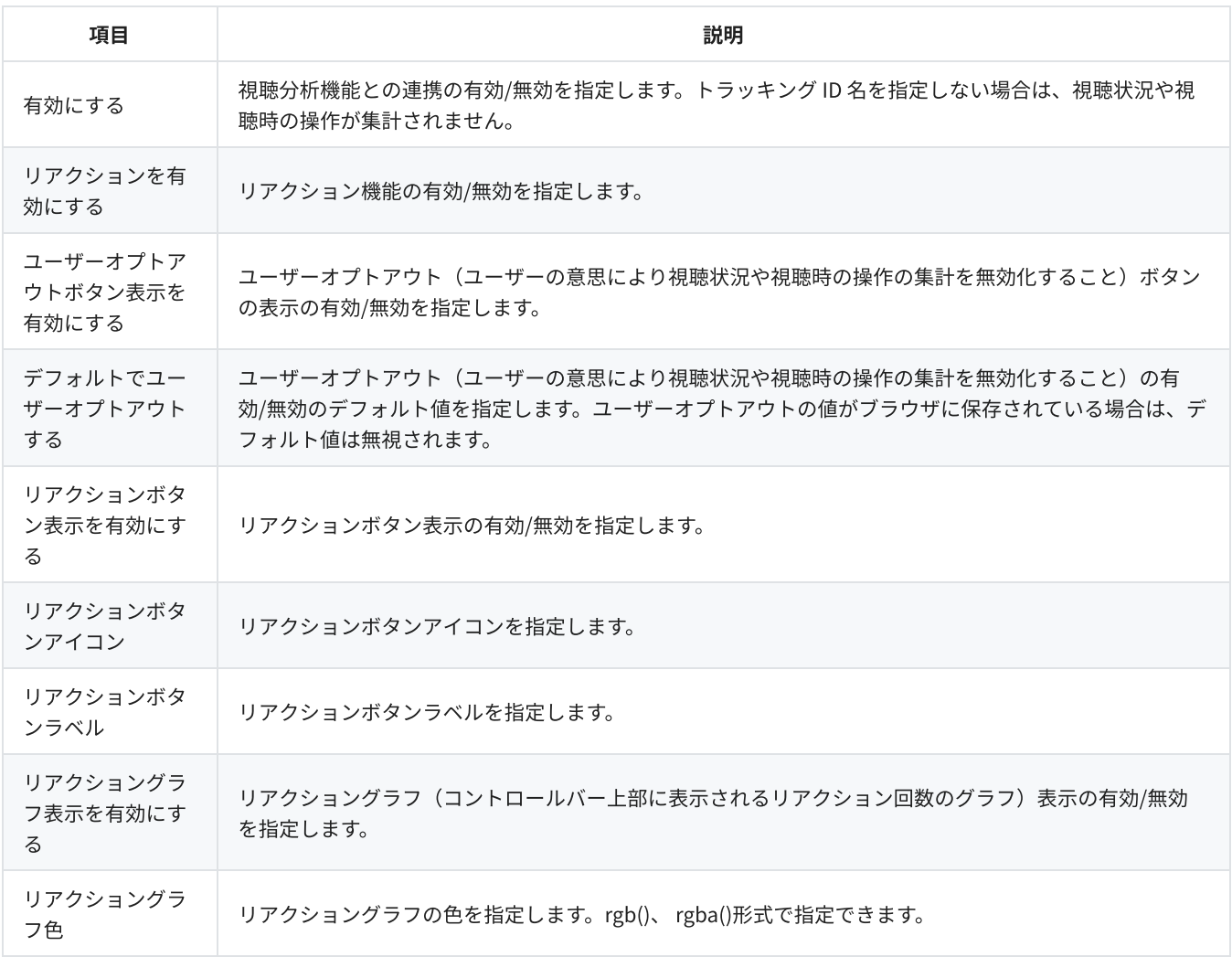

# 画質切り替え

ユーザーの操作によるマルチビットレートコンテンツの画質切り替えに関する設定を行います。この項目はモバイルには適用されませ ん。設定項⽬の詳細は以下の表の通りです。基本設定で指定したプレイヤーバージョンにより設定可能な項⽬が異なる場合がありま す。

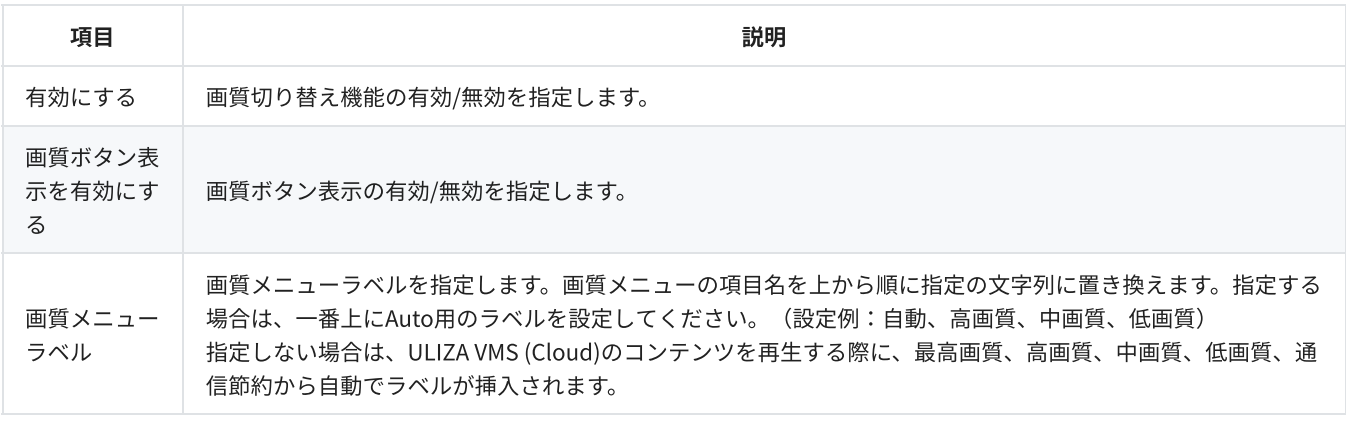

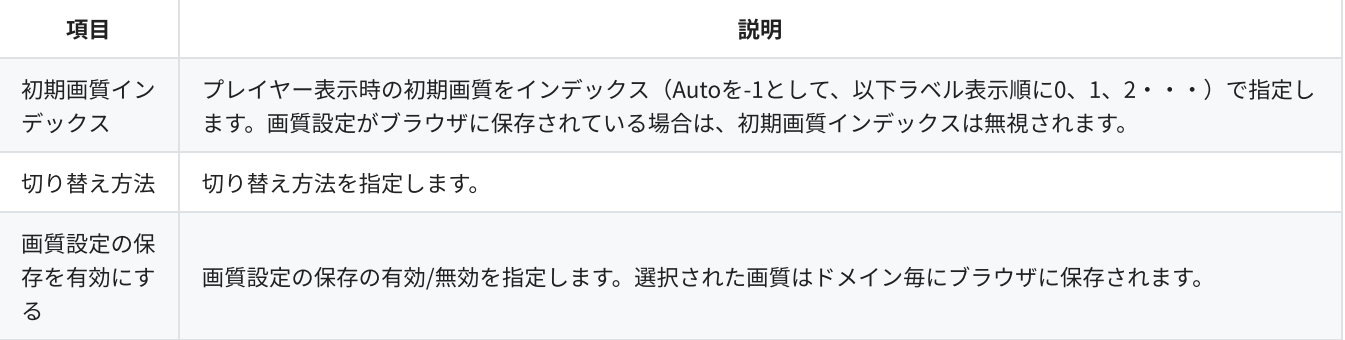

### 音声切り替え

マルチオーディオのコンテンツのオーディオ切り替えに関する設定を⾏います。設定項⽬の詳細は以下の表の通りです。基本設定で指 定したプレイヤーバージョンにより設定可能な項⽬が異なる場合があります。

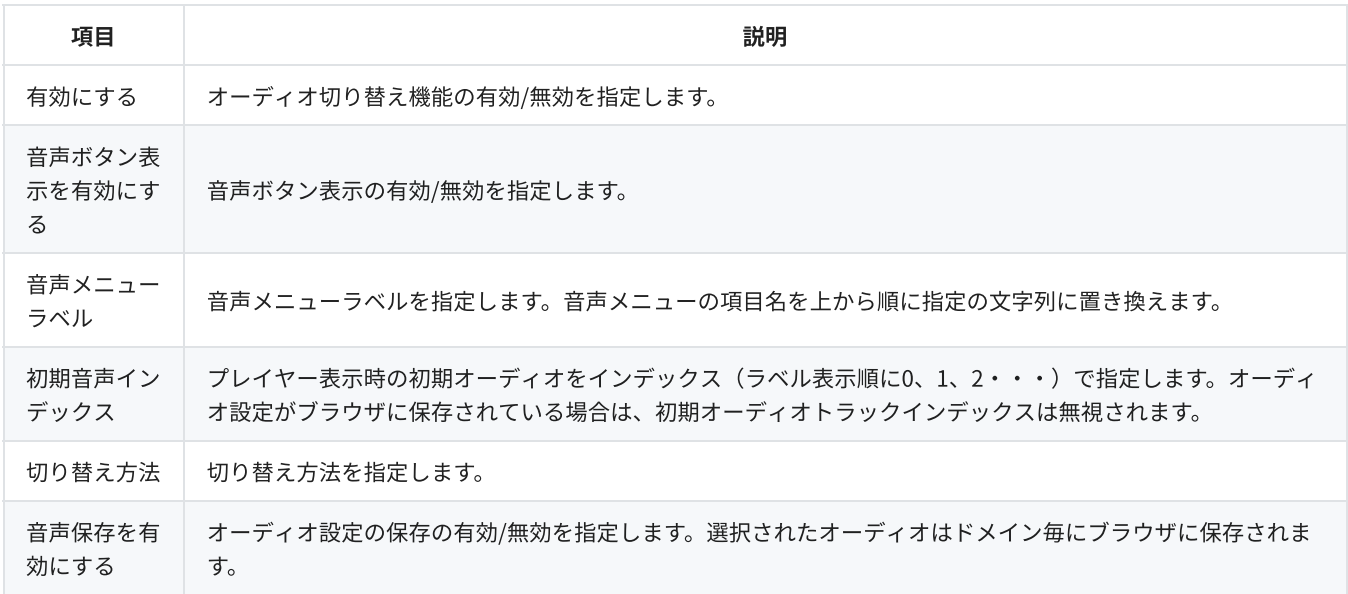

### 字幕

字幕表示に関する設定を行います。この項目はオーディオプレイヤーでは指定できません。設定項目の詳細は以下の表の通りです。基 <sup>本</sup>設定で指定したプレイヤーバージョンにより設定可能な項⽬が異なる場合があります。

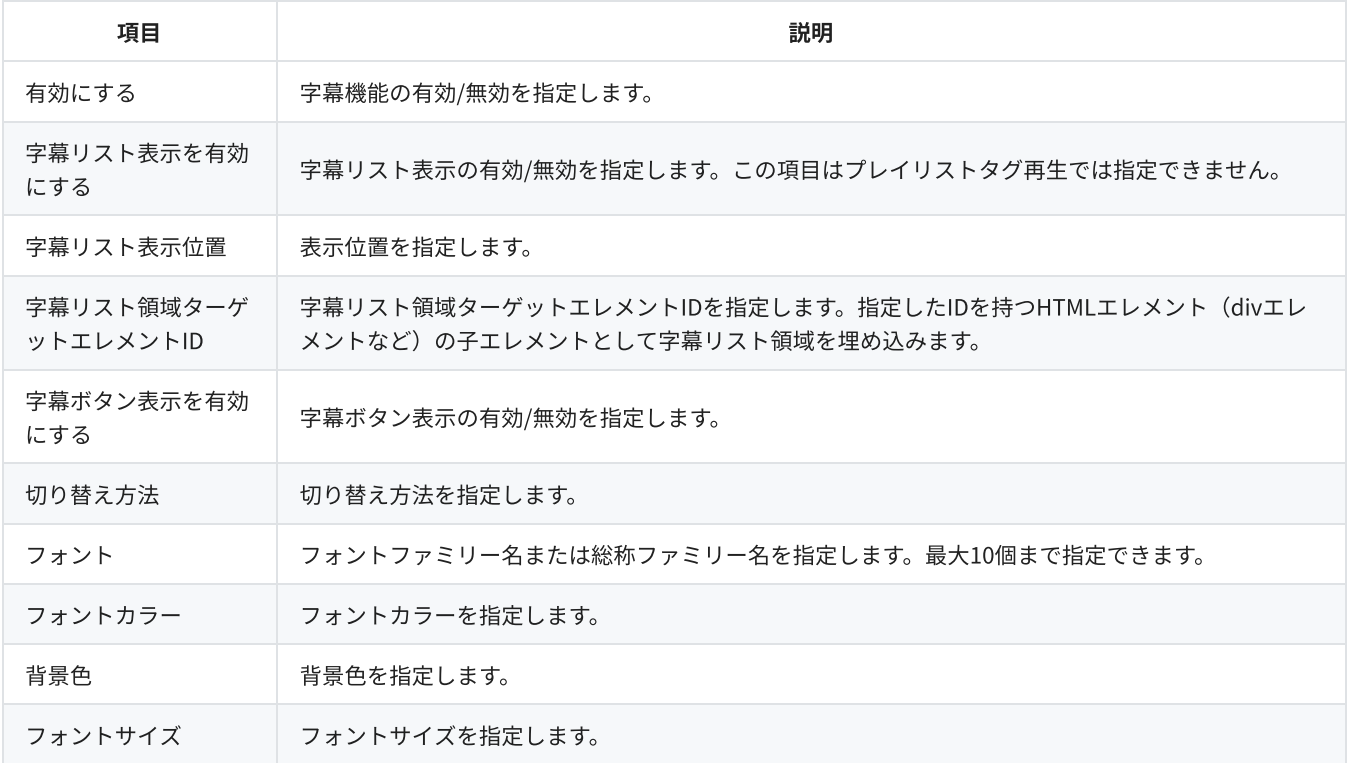

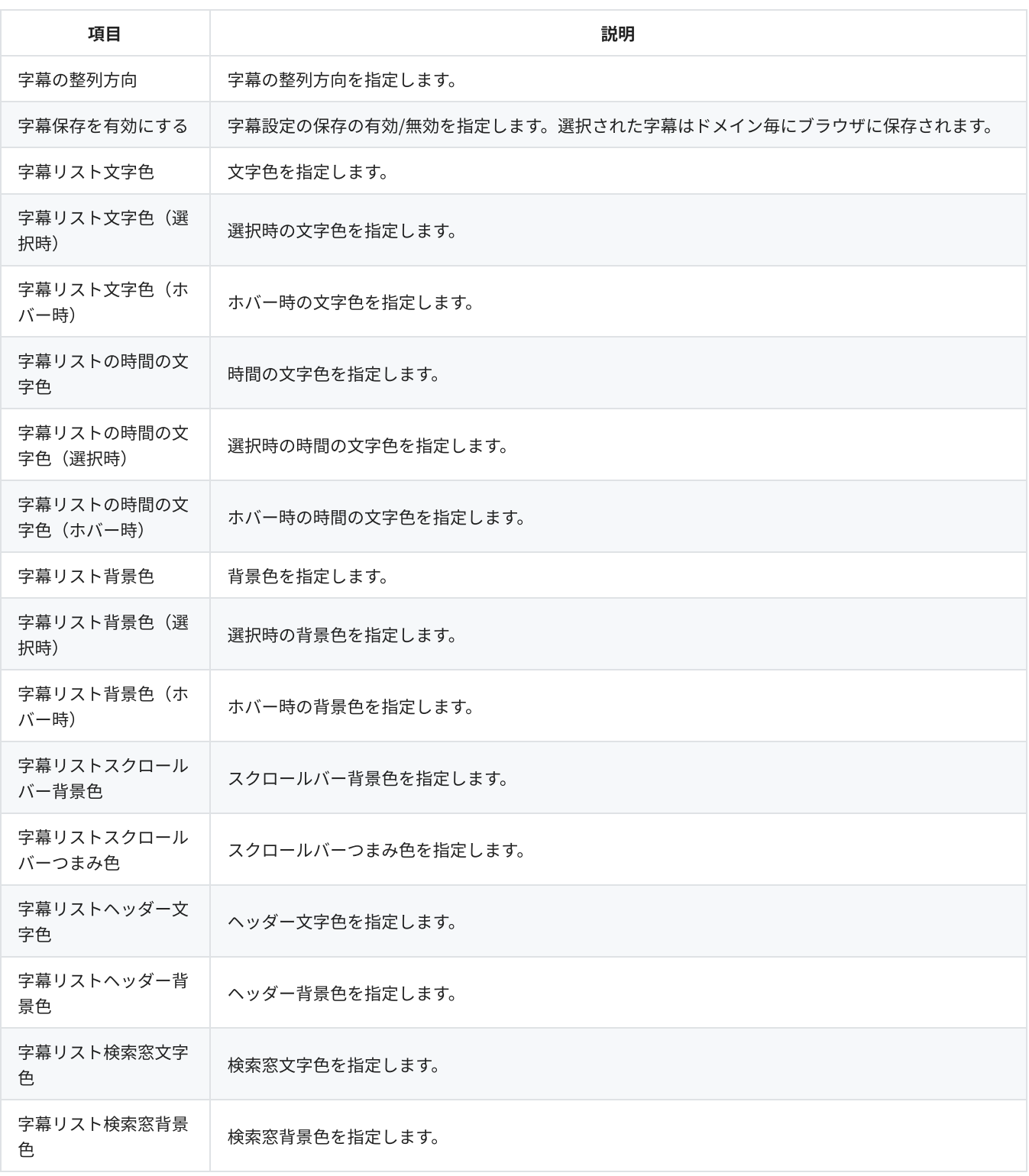

# ウォーターマーク表示

プレイヤー上に表⽰するウォーターマーク(透かし画像)に関する設定を⾏います。この項⽬はオーディオプレイヤーでは指定できま せん。設定項⽬の詳細は以下の表の通りです。基本設定で指定したプレイヤーバージョンにより設定可能な項⽬が異なる場合がありま す。

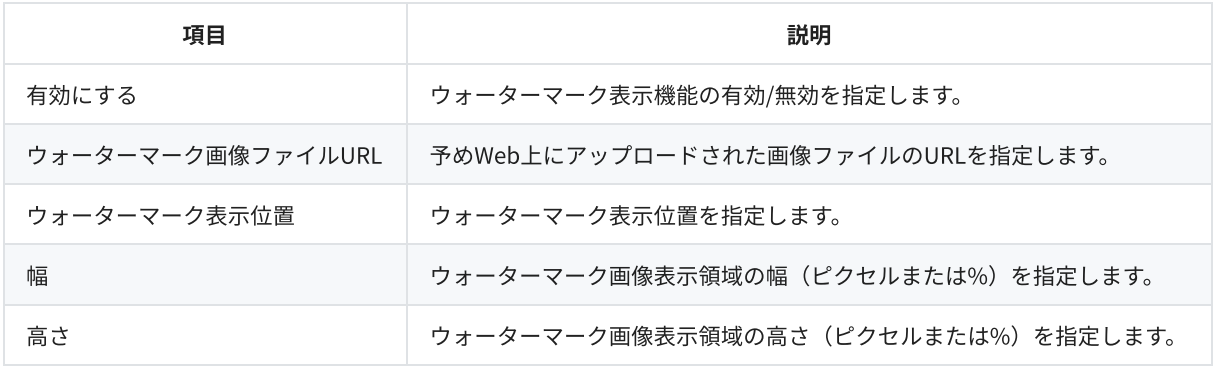

# 次/前コンテンツ

プレイリスト再生中に次および前のコンテンツへ切り替えるボタンの表示に関する設定を行います。プレイリストタグ再生時のみ動作 します。設定項⽬の詳細は以下の表の通りです。基本設定で指定したプレイヤーバージョンにより設定可能な項⽬が異なる場合があり ます。

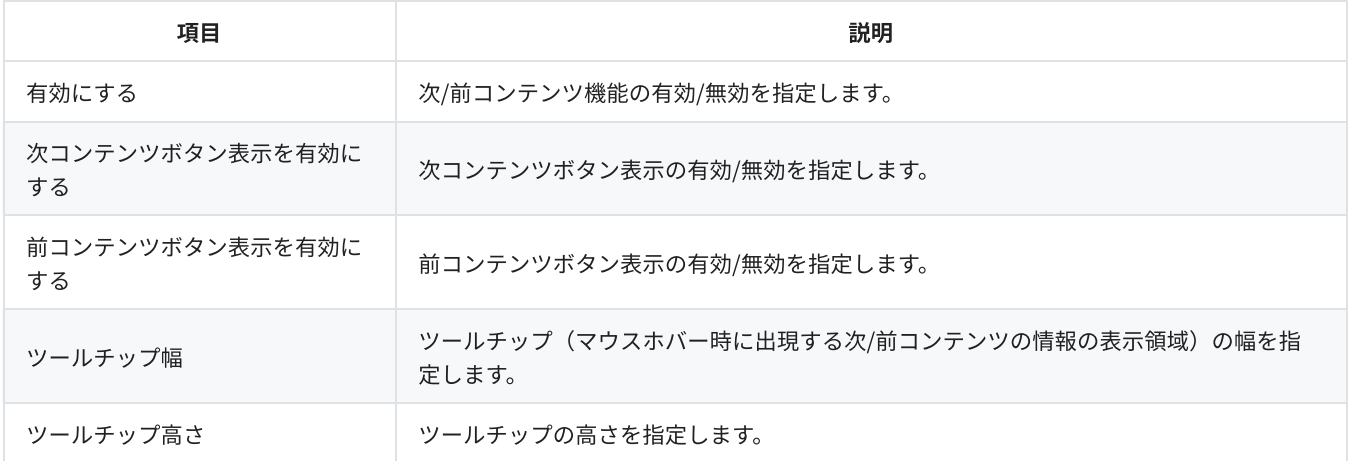

# チャプター

チャプターを設定したコンテンツの表⽰に関する設定を⾏います。設定項⽬の詳細は以下の表の通りです。基本設定で指定したプレイ ヤーバージョンにより設定可能な項⽬が異なる場合があります。

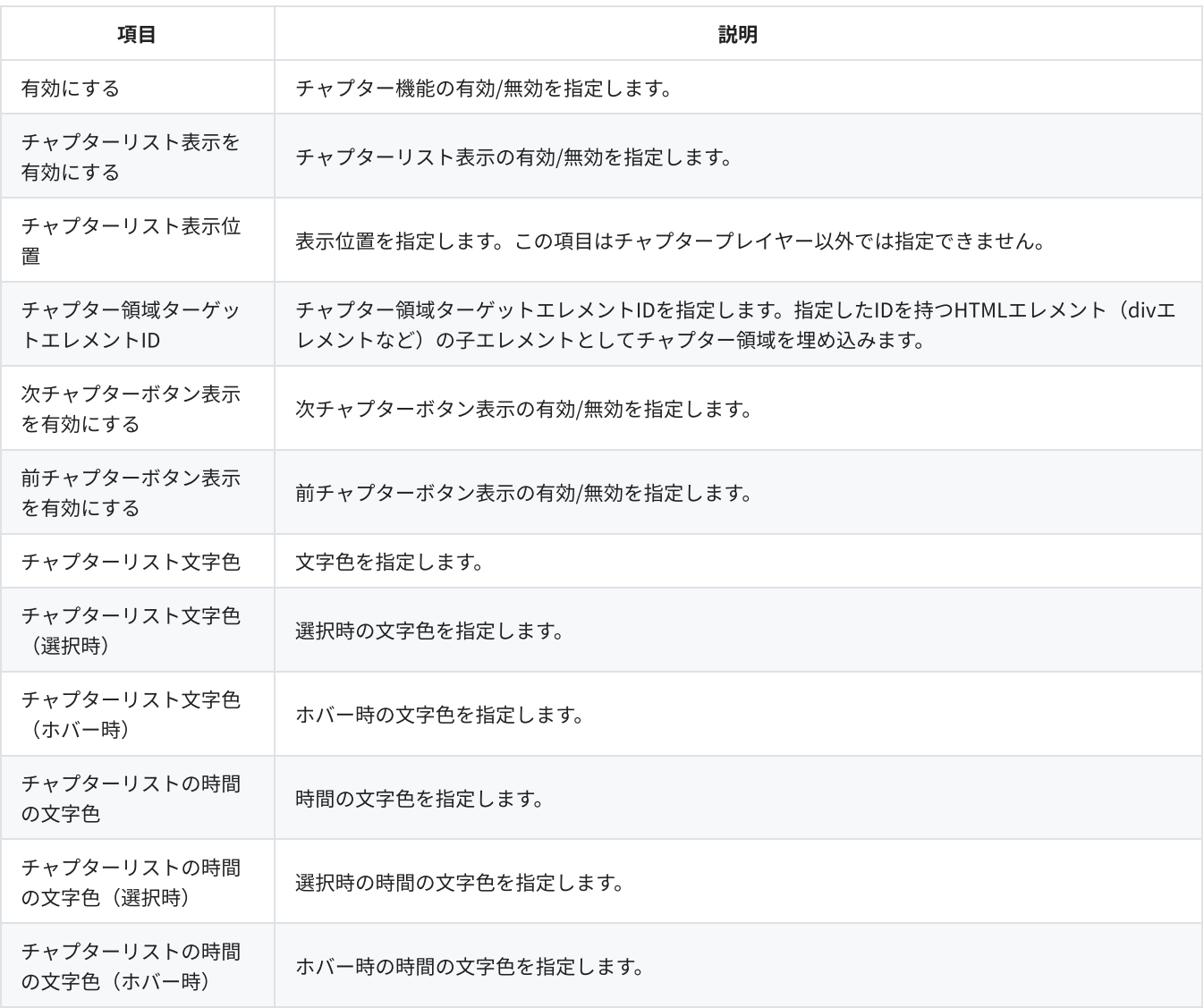

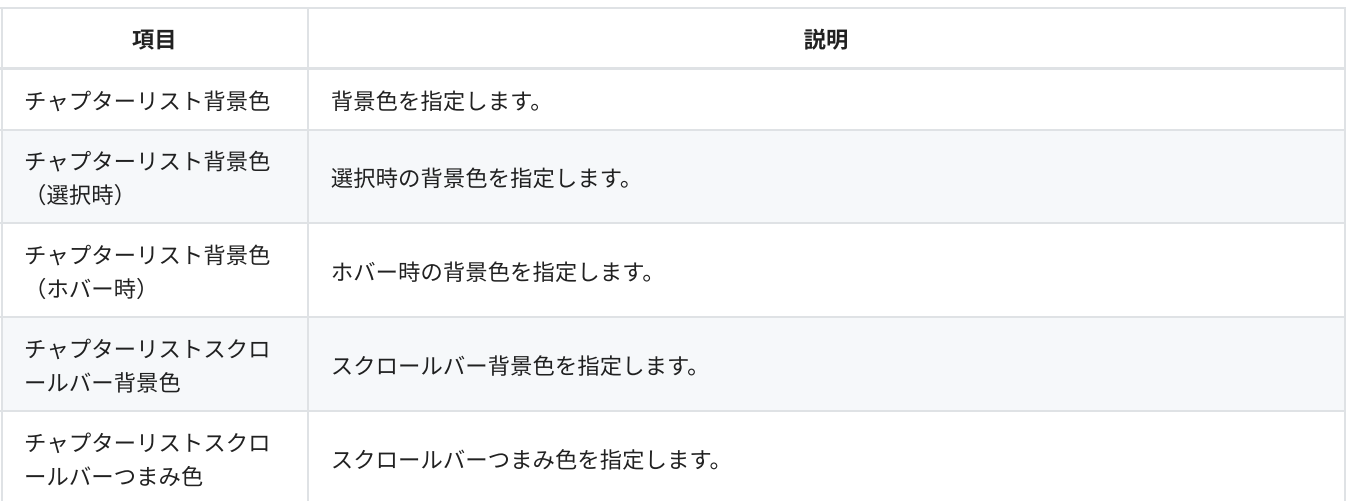

# リピート

再⽣完了時、⾃動的に先頭から再⽣を再開する機能に関する設定を⾏います。設定項⽬の詳細は以下の表の通りです。基本設定で指定 したプレイヤーバージョンにより設定可能な項⽬が異なる場合があります。

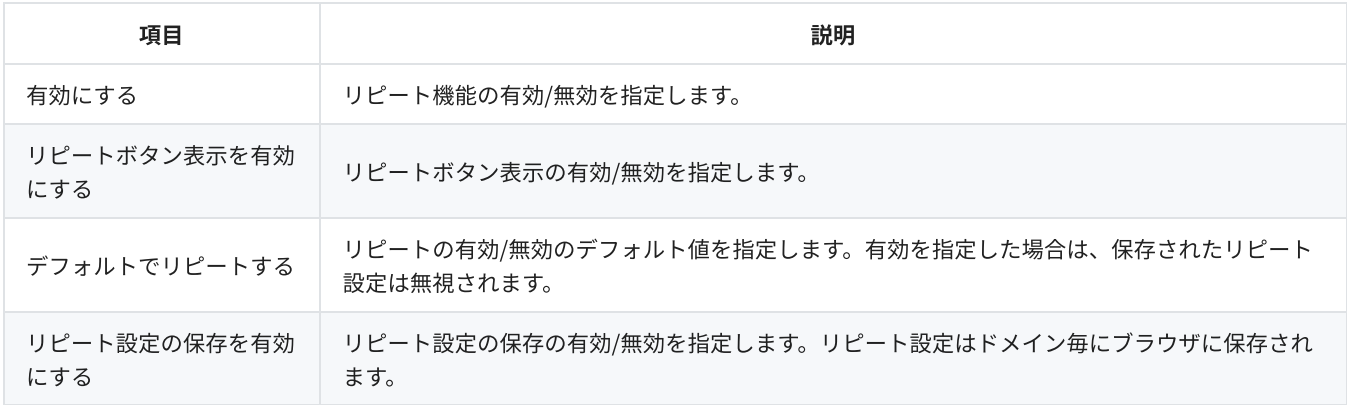

# レジューム再⽣

前回再⽣を中断した位置から再⽣を再開する機能(しおり機能)の設定を⾏います。この項⽬はプレイリストタグ再⽣では指定できま せん。設定項⽬の詳細は以下の表の通りです。基本設定で指定したプレイヤーバージョンにより設定可能な項⽬が異なる場合がありま す。

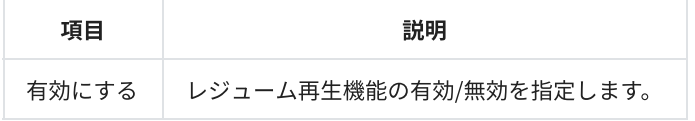

### 切り出し再⽣

コンテンツの⼀部を切り出して再⽣(in点とout点を指定)する機能に関する設定を⾏います。設定項⽬の詳細は以下の表の通りで す。基本設定で指定したプレイヤーバージョンにより設定可能な項⽬が異なる場合があります。

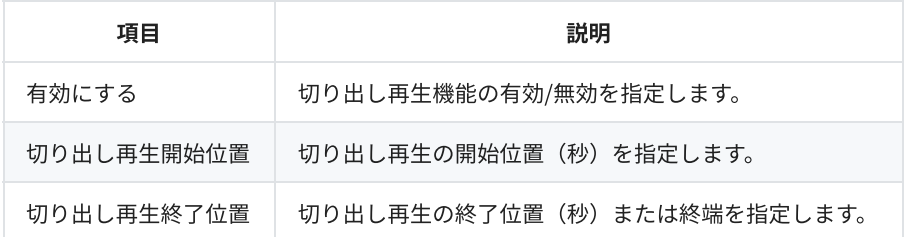

# パノラマ動画

360°/180°パノラマVR再生に関する設定を行います。この項目はオーディオプレイヤー及びプレイリストタグ再生では指定できませ ん。設定項目の詳細は以下の表の通りです。基本設定で指定したプレイヤーバージョンにより設定可能な項目が異なる場合がありま す。

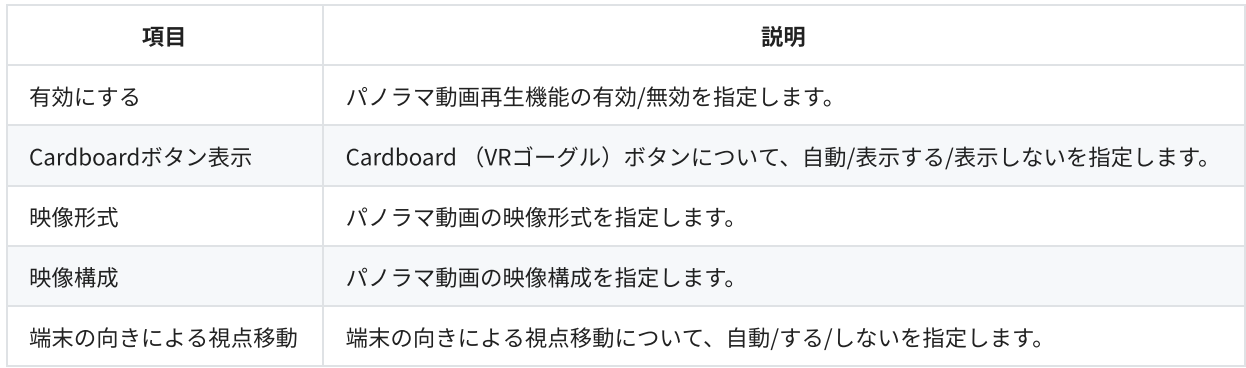

## マルチアングル動画

マルチアングル動画に関する設定を行います。再生環境を満たしていても、端末の性能や負荷状態によって正しく再生できない場合が あります。マルチアングル動画の推奨解像度は1920x1080 (画素数:2,073,600)以下です。この項目はオーディオプレイヤーでは指 定できません。設定項⽬の詳細は以下の表の通りです。基本設定で指定したプレイヤーバージョンにより設定可能な項⽬が異なる場合 があります。

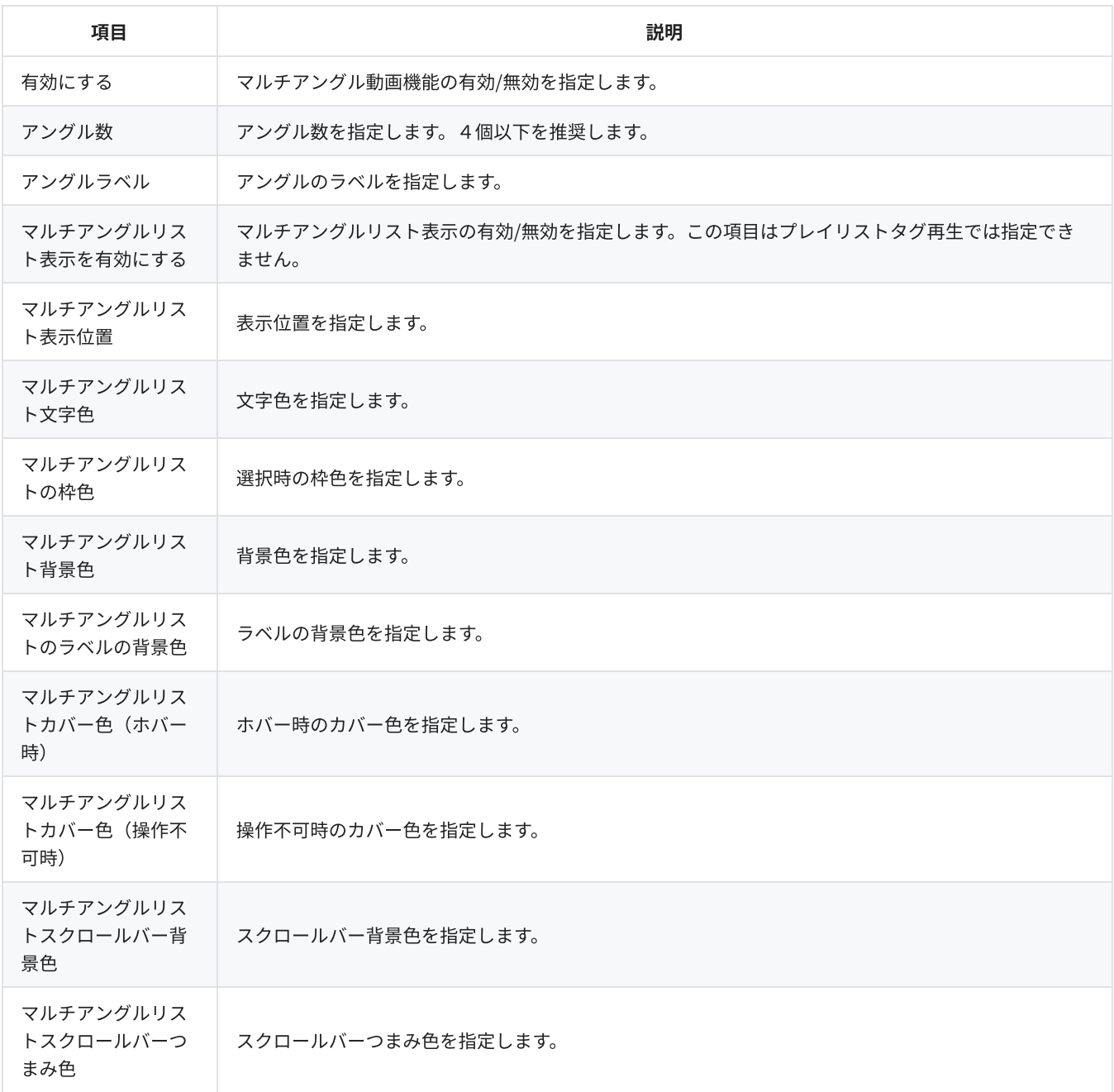

![](_page_21_Picture_179.jpeg)

### LIVE再⽣開始位置

ライブ視聴中の一時停止解除時の再生位置(最新のライブ映像にジャンプするかどうか)の設定を行います。設定項目の詳細は以下の 表の通りです。基本設定で指定したプレイヤーバージョンにより設定可能な項⽬が異なる場合があります。

![](_page_21_Picture_180.jpeg)

## LIVE配信監視

HLS LIVEの配信開始前や配信中断時の挙動に関する設定を行います。設定項目の詳細は以下の表の通りです。基本設定で指定したプレ イヤーバージョンにより設定可能な項⽬が異なる場合があります。

![](_page_21_Picture_181.jpeg)

### エラーフィラー

エラー発⽣時に表⽰される画像や動画、遷移するページに関する設定を⾏います。設定項⽬の詳細は以下の表の通りです。基本設定で 指定したプレイヤーバージョンにより設定可能な項⽬が異なる場合があります。

![](_page_21_Picture_182.jpeg)

## 非配信時画像

動画⾮公開時等に表⽰される画像に関する設定を⾏います。設定項⽬の詳細は以下の表の通りです。基本設定で指定したプレイヤーバ ージョンにより設定可能な項⽬が異なる場合があります。

![](_page_22_Picture_176.jpeg)

# 広告

インストリーム広告機能に関する設定を⾏います。この項⽬はオーディオプレイヤー及びプレイリストタグ再⽣では指定できません。 設定項⽬の詳細は以下の表の通りです。基本設定で指定したプレイヤーバージョンにより設定可能な項⽬が異なる場合があります。

![](_page_22_Picture_177.jpeg)

# 広告ブロックフィラー

広告ブロッカー検知時に表示される画像や動画、遷移するページに関する設定を行います。設定項目の詳細は以下の表の通りです。基 <sup>本</sup>設定で指定したプレイヤーバージョンにより設定可能な項⽬が異なる場合があります。

![](_page_22_Picture_178.jpeg)

### HLSコンテンツ再⽣

AES-128方式で暗号化されたHLSコンテンツを外部サーバーから配信する場合等の許可ドメインの設定を行います。設定項目の詳細は 以下の表の通りです。基本設定で指定したプレイヤーバージョンにより設定可能な項⽬が異なる場合があります。

![](_page_23_Picture_153.jpeg)

# ビーコン

外部の視聴分析機能と連携して、プレイヤー固有の視聴状況や視聴時の操作をトラッキングする機能に関する設定を⾏います。設定項 目の詳細は以下の表の通りです。基本設定で指定したプレイヤーバージョンにより設定可能な項目が異なる場合があります。

![](_page_23_Picture_154.jpeg)

# コントロールバーボタンの追加

JavaScriptによるボタン追加の設定を行います。アカウントに「プレイヤーインスタンスの取得」権限が必要です。設定項目の詳細は 以下の表の通りです。基本設定で指定したプレイヤーバージョンにより設定可能な項⽬が異なる場合があります。

![](_page_23_Picture_155.jpeg)

# カスタムレイヤー

プレイヤー領域への任意のHTML表⽰に関する設定を⾏います。この項⽬はオーディオプレイヤーでは指定できません。設定項⽬の詳 細は以下の表の通りです。基本設定で指定したプレイヤーバージョンにより設定可能な項⽬が異なる場合があります。

![](_page_23_Picture_156.jpeg)

# AirPlay

AirPlay出力機能の設定を行います。この項目はオーディオプレイヤーでは指定できません。設定項目の詳細は以下の表の通りです。 基本設定で指定したプレイヤーバージョンにより設定可能な項⽬が異なる場合があります。

![](_page_23_Picture_157.jpeg)

# Google Cast

Google Cast Sender機能に関する設定を行います。この項目はオーディオプレイヤーでは指定できません。設定項目の詳細は以下の表 の通りです。基本設定で指定したプレイヤーバージョンにより設定可能な項⽬が異なる場合があります。

![](_page_23_Picture_158.jpeg)

![](_page_24_Picture_104.jpeg)

# プレイヤープリセット管理画⾯

サイドバーの「プレイヤープリセットの管理」をクリックするとプレイヤープリセット管理画⾯に遷移できます。プレイヤープリセッ ト管理画⾯の構成は以下の通りです。

![](_page_24_Picture_105.jpeg)

#### ① プレイヤープリセットリスト

登録済みのプレイヤープリセットを一覧表示します。

#### ② プレイヤープリセットの検索

ここにキーワードを入力すると、そのキーワードをプリセットIDまたは説明に含むプレイヤープリセットのみがプレイヤープリセット リストに表⽰されます。

#### ③ プレイヤープリセットの確認

このアイコンをクリックするとプレイヤープリセット確認画面に遷移でき、選択したプレイヤープリセットの設定を確認できます。ま た、プリセットIDをクリックすることでもプレイヤープリセット確認画⾯に遷移できます。

#### ④ プレイヤープリセットの編集

このアイコンをクリックするとプレイヤープリセット設定画⾯に遷移でき、選択したプレイヤープリセットを編集できます。ただし、 基本設定のプレイヤーバージョンに「常に最新」以外を選択しているプレイヤープリセットは編集できません。マスターアカウントか ら共有されているプレイヤープリセットは、サブアカウントでは編集できません。

#### ⑤ プレイヤープリセットの複製

このアイコンをクリックするとプレイヤープリセット設定画面に遷移でき、選択したプレイヤープリセットの設定値が入力された状態 からプレイヤーが登録できます。固定のプレイヤーのバージョンを指定しているプレイヤープリセットを複製する場合は、プレイヤー のバージョンは複製元のバージョンと最新のバージョンにのみ変更できます。プレイヤーのバージョンを最新に変更する場合は、複製 元のプレイヤーのバージョンに戻ることはできません。マスターアカウントから共有されているプレイヤープリセットは、サブアカウ ントでは複製できません。

#### ⑥ プレイヤープリセットの削除

このアイコンをクリックすると「プレイヤープリセットの削除」ダイアログが表⽰されます。「決定」ボタンをクリックすると、選択 したプレイヤープリセットを削除できます。ただし、マスターアカウントおよびサブアカウントのプレイヤーとプリセット連携してい るプレイヤープリセットは削除できません。マスターアカウントから共有されているプレイヤープリセットは、サブアカウントでは削 除できません。

#### ⑦ プレイヤープリセットの登録

このボタンをクリックするとプレイヤープリセット設定画⾯に遷移でき、プレイヤープリセットを登録できます。

# プレイヤープリセット確認画⾯

プレイヤープリセット確認画⾯の構成は以下の通りです。

![](_page_25_Picture_87.jpeg)

#### ① プレイヤープリセット設定

プレイヤープリセットの設定項⽬が表⽰されます。プレイヤープリセット確認画⾯では設定項⽬を編集できません。

#### ② 詳細設定

このボタンをクリックするとより高度な設定項目が表示されます。プレイヤープリセット確認画面では設定項目を編集できません。

#### ③ 戻る

プレイヤープリセット管理画⾯に遷移します。

#### ④ プレビュー

プレイヤープリセットの設定に応じたULIZA Player (HTML5)のプレビューが表示されます。プレイヤープリセット設定の幅または高さ がプレビューの表⽰領域サイズを超える場合は、表⽰領域に収まるサイズに縮⼩表⽰されます。

# プレイヤー管理画⾯

サイドバーの「プレイヤーの管理」をクリックすると、プレイヤー管理画⾯に遷移できます。プレイヤー管理画⾯の構成は以下の通り です。

![](_page_26_Picture_86.jpeg)

#### ① プレイヤーリスト

登録済みのプレイヤーを一覧表示します。

#### ② プレイヤーの検索

ここにキーワードを入力すると、そのキーワードをプレイヤーIDまたは説明に含むプレイヤーのみがプレイヤーリストに表示されま す。

#### ③ プレイヤーのプリセット連携

このアイコンまたはプレイヤーIDをクリックすると「プレイヤーのプリセット連携」ダイアログが表⽰されます。プリセット選択ルー ルと連携するプレイヤープリセットを選択し、「決定」ボタンをクリックするとプレイヤーをプリセット連携できます。

#### ④ プレイヤーの編集

このアイコンをクリックすると「プレイヤーの設定」ダイアログが表示されます。選択したプレイヤーを編集できます。マスターアカ ウントから共有されているプレイヤーは、サブアカウントでは編集できません。

#### ⑤ プレイヤーの削除

このアイコンをクリックすると「プレイヤーの削除」ダイアログが表⽰されます。「決定」ボタンをクリックするとプレイヤーを削除 できます。ただし、プレイヤープリセットが連携しているプレイヤーは削除できません。マスターアカウントから共有されているプレ イヤーは、サブアカウントでは削除できません。

#### ⑥ プレイヤーの登録

このボタンをクリックすると「プレイヤーの設定」ダイアログが表⽰され、プレイヤーを登録できます。

### 「プレイヤーの設定」ダイアログ

「プレイヤーの設定」ダイアログの構成は以下の通りです。

![](_page_27_Picture_0.jpeg)

#### <sup>①</sup> 基本設定

プレイヤーIDなどの基本設定を⾏います。設定項⽬の詳細は以下の表の通りです。

![](_page_27_Picture_177.jpeg)

※1 登録済みのプレイヤーを編集する場合は、値の変更ができません。 ※2 マスターアカウントでプレイヤーを登録/編集する場合のみ設定できます。

#### 制限事項

● サブアカウントでマスターアカウントから共有されているプレイヤーを使用する場合、アカウントの権限や使用可能なプラ グインの設定はマスターアカウントのものを使⽤します。

#### ② 制限設定

プレイヤータグ再⽣およびプレイリストタグ再⽣時のドメイン制限について設定を⾏います。設定項⽬の詳細は以下の表の通りです。

![](_page_27_Picture_178.jpeg)

![](_page_28_Picture_112.jpeg)

## 「プレイヤーのプリセット連携」ダイアログ

「プレイヤーのプリセット連携」ダイアログの構成は以下の通りです。

![](_page_28_Picture_113.jpeg)

#### ① プリセット選択ルール

プレイヤープリセット選択ルールを指定します。マスターアカウントから共有されているプレイヤーは、サブアカウントではプレイヤ ープリセット選択ルールを指定できません。

#### ② 選択中のプリセット

選択中のプレイヤープリセットが表示されます。プリセットIDをクリックすると、「プリセットの確認」ダイアログが表示されます。 マスターアカウントから共有されているプレイヤーが、共有していないプレイヤープリセットをプリセット連携している場合、「プリ セットの確認」ダイアログは表⽰できません。

#### ③ プレイヤープリセットリスト

登録済みのプレイヤープリセットが一覧表示されます。プリセットIDをクリックすると、「プリセットの確認」ダイアログが表示され ます。マスターアカウントから共有されているプレイヤーは、サブアカウントでは連携するプレイヤープリセットを変更できません。

#### ④ プレイヤープリセットの検索

ここにキーワードを入力すると、そのキーワードをプリセットIDまたは説明に含むプレイヤープリセットのみがプレイヤープリセット リストに表⽰されます。

# プレイヤータグ発行画面

サイドバーの「プレイヤータグの発行」をクリックするとプレイヤータグ発行画面に遷移できます。VMS (Cloud)が使用可能なアカウ ントではサイドバーに表⽰されません。プレイヤータグ発⾏画⾯の構成は以下の通りです。

![](_page_29_Picture_57.jpeg)

![](_page_29_Picture_58.jpeg)

#### ① プレイヤータグの発行

プレイヤータグが表⽰されます。

② プレビュー

このボタンをクリックすると「プレビュー」ダイアログが表示されます。プレイヤータグ再生のプレビューを表示します。

③ コピー

このボタンをクリックするとプレイヤータグをクリップボードにコピーできます。

#### 4 プレイヤータグの発行方法

プレイヤータグの発⾏⽅法を指定します。発⾏できるプレイヤータグの形式の詳細は以下の表の通りです。

![](_page_29_Picture_59.jpeg)

![](_page_30_Picture_202.jpeg)

※ iframeタグ / iframe+scriptタグの制限事項は iframe / iframe+script のプレイヤータグについてを参照してください。

#### ⑤ プレイヤータグ

④で選択した形式のプレイヤータグを表⽰します。このエリアをクリックすると、プレイヤータグの表⽰領域が広がります。

#### ⑥ プレイヤータグ設定

プレイヤータグの設定を⾏います。設定項⽬の詳細は以下の表の通りです。アカウントの権限や使⽤可能なプラグインによっては指定 できない項⽬があります。また、プレイヤープリセットの設定と同⼀の項⽬を指定した場合は、特に断りがない限りプレイヤータグ設 定に従います。

![](_page_30_Picture_203.jpeg)

![](_page_31_Picture_249.jpeg)

![](_page_32_Picture_202.jpeg)

![](_page_33_Picture_230.jpeg)

![](_page_34_Picture_238.jpeg)

![](_page_35_Picture_218.jpeg)

![](_page_36_Picture_216.jpeg)

※1対応するプラグインが使用可能である必要があります。

※2プレイヤーバージョンがv1.12.0以上である必要があります。

⑦ 分類

名分類のボタンをクリックするとその分類に属する設定の表示/非表示を切り替えます。「全て選択」ボタンをクリックすると全て表 示できます。「クリア」ボタンをクリックすると全て非表示にできます。

# 「プレビュー」ダイアログ

「プレビュー」ダイアログの構成は以下の通りです。

![](_page_37_Picture_4.jpeg)

#### ① プレビュー

プレイヤータグ再⽣のプレビューが表⽰されます。プレイヤープリセット設定の幅または⾼さの設定とディスプレイの解像度により縮 ⼩表⽰される場合があります。

#### ② QRコード

このQRコードを読み取ることでプレビューページにアクセスすることができます。

#### ③ URLのコピー

このボタンをクリックするとプレビューページのURLをクリップボードにコピーできます。

#### ④ プレビューページの有効期限

プレビューページの有効期限です。有効期限が切れたプレビューページは使⽤できません。

### 「プレビュー」ページ

「プレビュー」ページの構成は以下の通りです。

![](_page_38_Picture_0.jpeg)

#### ① タイトル

VMS G4エピソードコードまたは動画ファイルURLが表示されます。

#### ② プレビュー

プレイヤータグ再⽣のプレビューが表⽰されます。

③ QRコード

このQRコードを読み取ることでプレビューページにアクセスすることができます。

# プレイヤータグのレスポンス

プレイヤータグは、Webサイトに設置することで使⽤できます。プレイヤータグのレスポンスは以下の表の通りです。

![](_page_38_Picture_111.jpeg)

# プレイリストタグ発行画面

サイドバーの「プレイリストタグの発行」をクリックするとプレイリストタグ発行画面に遷移できます。VMS (Cloud)が使用可能なア カウントではサイドバーに表⽰されません。プレイリストタグ発⾏画⾯の構成は以下の通りです。

![](_page_39_Picture_45.jpeg)

#### ① プレイリストタグの発行

プレイリストタグが表⽰されます。

#### ② プレビュー

このボタンをクリックすると「プレビュー」ダイアログが表示されます。

#### ③ コピー

このボタンをクリックするとプレイリストタグをクリップボードにコピーできます。

### ④ プレイリストタグ設定

プレイリストタグの設定を⾏います。設定項⽬の詳細は以下の表の通りです。

![](_page_40_Picture_207.jpeg)

![](_page_41_Picture_243.jpeg)

![](_page_42_Picture_130.jpeg)

※ 対応するプラグインが使用可能である必要があります。

# プレイリストアイテムを設定する

「プレイリストアイテムを設定する」の構成は以下の通りです。

![](_page_42_Picture_131.jpeg)

#### ① プレイリストアイテムの並び替え

このエリアをドラッグするとプレイリストアイテムの並び替えができます。

このボタンをクリックすると「プレイリストアイテムの設定」ダイアログが開きます。選択したプレイリストアイテムの編集ができま す。

#### ③ プレイリストアイテムのプレビュー

このボタンをクリックするとプレイリストアイテムの動画ファイルURLに指定した動画のプレビューを表示します。VMS G4エピソー ドコードで指定した動画のプレビューはできません。

#### ④ プレイリストアイテムの削除

このボタンをクリックするとプレイリストアイテムの削除ができます。

#### ⑤ プレイリストアイテムの追加

このボタンをクリックすると「プレイリストアイテムの設定」ダイアログが開きます。プレイリストアイテムの追加ができます。

#### ⑥ プレイリストアイテムJSONを⽤いたプレイリストアイテムの追加

このエリアにプレイリストアイテムJSONをドロップまたは「エクスプローラを開く」をクリックしてプレイリストアイテムJSONを 選択するとプレイリストアイテムの追加ができます。

#### ⑦ プレイリストアイテムJSONをダウンロード

このボタンをクリックすると現在のプレイリストアイテムの設定をJSON形式でダウンロードできます。プレイリストアイテムの設定 がない場合は、プレイリストアイテムJSONのテンプレートをダウンロードできます。

### 「プレイリストアイテムの設定」ダイアログ

「プレイリストアイテムの設定」ダイアログの構成は以下の通りです。

プレイリストアイテムの登録 レイリストアイテム設定 コンテンツ情報を設定する タイトル 説明 コンテンツタイトルを指定します。 コンテンツの説明を指定します。 title 03 discription\_03 サムネイル画像ファイル URL 必須 動画ファイル URL サムネイル画像ファイルの URL を指定します。 再生する動画ファイルの URL を指定します。 https://path/to/poster https://path/to/mp4 VMS G4 エピソードコード ULIZA VMS Generation 4.0 のエピソードコードを指定します。プ レイリストタグ再生時にコンテンツ情報を自動で読み込みます。 プレイヤープリセットの VMS G4 事業者 ID の指定が必要です。

X キャンセル

□ 保存

#### ① プレイリストアイテム設定

プレイリストアイテムの設定を⾏います。設定項⽬の詳細は以下の表の通りです。アカウントの権限や使⽤可能なプラグインによって は指定できない項⽬があります。また、プレイヤープリセットの設定と同⼀の項⽬を指定した場合は、特に断りがない限りプレイリス トアイテム設定に従います。

![](_page_44_Picture_190.jpeg)

![](_page_45_Picture_270.jpeg)

![](_page_46_Picture_229.jpeg)

※ 対応するプラグインが使用可能である必要があります。

# プレイリストアイテムJSON

プレイリストアイテムJSONに指定できるプロパティは以下の通りです。

• content

![](_page_46_Picture_230.jpeg)

![](_page_47_Picture_209.jpeg)

#### • poster

![](_page_47_Picture_210.jpeg)

### posterSlideShow

![](_page_47_Picture_211.jpeg)

#### • seekpreview

![](_page_47_Picture_212.jpeg)

#### • subtitles

![](_page_47_Picture_213.jpeg)

videoAnalytics(※)

![](_page_47_Picture_214.jpeg)

![](_page_48_Picture_219.jpeg)

#### beacon

![](_page_48_Picture_220.jpeg)

### advertising(※)

![](_page_48_Picture_221.jpeg)

#### • title

![](_page_48_Picture_222.jpeg)

※対応するプラグインが使用可能である必要があります。

# 「プレビュー」ダイアログ

「プレビュー」ダイアログの構成は以下の通りです。

![](_page_49_Picture_0.jpeg)

#### $\odot$  QRコード

このQRコードを読み取ることでプレビューページにアクセスすることができます。

#### ② URLのコピー

このボタンをクリックするとプレビューページのURLをクリップボードにコピーできます。

#### ③ プレビューページの有効期限

プレビューページの有効期限です。有効期限が切れたプレビューページは使⽤できません。

### 「プレビュー」ページ

「プレビュー」ページの構成は以下の通りです。

![](_page_50_Picture_0.jpeg)

#### ① プレビュー

プレイリストタグ再⽣のプレビューが表⽰されます。

#### ② QRコード

このQRコードを読み取ることでプレビューページにアクセスすることができます。

## プレイリストタグのレスポンス

プレイリストタグは、Webサイトに設置することで使⽤できます。プレイリストタグのレスポンスは以下の表の通りです。

![](_page_50_Picture_102.jpeg)

# 簡易動画広告の管理画面

サイドバーの「簡易動画広告の管理」をクリックすると簡易動画広告の管理画⾯に遷移できます。簡易動画広告の管理画⾯の構成は以 下の通りです。

![](_page_51_Picture_83.jpeg)

#### ① 簡易動画広告リスト

登録済みの簡易動画広告を一覧表示します。

#### ② 簡易動画広告の検索

ここにキーワードを入力すると、そのキーワードを簡易動画広告IDまたは説明に含む簡易動画広告のみが簡易動画広告リストに表示さ れます。

#### ③ 簡易動画広告の編集

このアイコンをクリックすると簡易動画広告の登録画⾯に遷移でき、選択した簡易動画広告を編集できます。

#### ④ 簡易動画広告の削除

このアイコンをクリックすると「簡易動画広告の削除」ダイアログが表⽰されます。「決定」ボタンをクリックすると、選択した簡易 動画広告を削除できます。

#### ⑤ 簡易動画広告の登録

このボタンをクリックすると簡易動画広告の登録画面に遷移でき、簡易動画広告を登録できます。

# 簡易動画広告の登録画面

簡易動画広告の管理画⾯の「簡易動画広告ID」、簡易動画広告の「編集」もしくは「簡易動画広告の登録」をクリックすると、簡易動 画広告の登録画⾯に遷移します。簡易動画広告の登録画⾯の構成は以下の通りです。

![](_page_52_Picture_76.jpeg)

#### ① 簡易動画広告の設定

簡易動画広告に関する設定を⾏います。設定項⽬の詳細は以下の表の通りです。

![](_page_52_Picture_77.jpeg)

※ 登録済みの簡易動画広告を編集する場合は、値の変更ができません。

#### ② 動画広告リストの追加

このボタンをクリックすると「動画広告リストを追加」ダイアログが表示されます。

#### ③ 簡易動画広告のキャンセル

このボタンをクリックすると簡易動画広告の設定をキャンセルできます。

#### ④ 簡易動画広告の保存

このボタンをクリックすると簡易動画広告を登録できます。

## 「動画広告リストを追加」ダイアログ

「動画広告リストを追加」ダイアログの構成は以下の通りです。

![](_page_53_Picture_126.jpeg)

#### ① 動画広告リストの設定

動画広告リストに関する設定を⾏います。設定項⽬の詳細は以下の表の通りです。

![](_page_53_Picture_127.jpeg)

#### ② 動画広告リストのキャンセル

このボタンをクリックすると動画広告リストの追加をキャンセルできます。

#### ③ 動画広告リストを追加

このボタンをクリックすると動画広告リストに追加できます。

ログアウト

画面右上のログインIDをクリックすると表示されるメニューから「ログアウト」をクリックすると、管理画面からログアウトされ、ロ グイン画⾯に遷移します。

注意事項

本章では、ULIZA Player (Cloud)を使用する上での注意事項について記述します。

- プレイヤーバージョンで「常に最新」を選択している場合は、ULIZA Player (HTML5)のリリースに合わせてプレイヤーバージョン が変更されるため予期せぬ⾒た⽬や挙動の変更が起こる可能性があります。
- プレイヤープリセットを編集または削除した場合は、当該プレイヤープリセットが連携されているプレイヤーおよび当該プレイヤ ーが指定されているプレイヤータグおよびプレイリストタグすべてに影響します。
- プレイヤーを編集または削除した場合は、当該プレイヤーが指定されているプレイヤータグおよびプレイリストタグすべてに影響 します。
- 異なるアカウント同士でプレイヤーにプレイヤープリセットを連携することはできません。
- プレイヤーバージョンで「常に最新」を選択していないプレイヤープリセットが非推奨のプレイヤーバージョンになった場合は、 プレイヤープリセットを複製できなくなります。直ちにプレイヤータグ再⽣およびプレイリストタグ再⽣ができなくなることはあ りませんが、非推奨になる前にプレイヤープリセット複製機能等を使用してプレイヤーバージョンをより新しいプレイヤーバージ ョンにすることを推奨します。
- プレイヤープリセットが連携されているプレイヤーおよびプレイヤーに連携されているプレイヤープリセットは削除できません。 プリセット連携を解除してから削除してください。

# トラブルシューティング

<sup>本</sup>章では、トラブルが発⽣したときの対応⽅法について記述します。

# トラブルとその対応方法

#### プレイヤープリセット設定画⾯の「VMS G4事業者ID」で指定したいIDが表⽰されない。

VMS G4事業者IDは事前に登録が必要です。弊社までお問い合わせください。

#### プレイヤープリセット設定画⾯で登録ボタンがクリックできない。

● 無効な値を入力している可能性があります。設定項目に警告が表示されている場合は、その内容に従って値を修正してください。

#### 登録したプレイヤーがプレイヤータグ発行画面またはプレイリストタグ発行画面で選択肢に表示されない。

● プレイヤーの取得をAPIに限定している場合は、プレイヤータグ発行画面およびプレイリストタグ発行画面で選択できません。プレ イヤータグAPIまたはプレイリストタグAPIを使⽤してください。

#### プレイヤープリセット管理画⾯でプレイヤープリセットリストの複製‧登録ボタンがクリックできない。

● プレイヤープリセットを登録可能上限数まで登録しています。不要なプレイヤープリセットを削除してください。

#### プレイヤー管理画⾯でプレイヤーリストの登録ボタンがクリックできない。

● プレイヤーを登録可能上限数まで登録しています。不要なプレイヤーを削除してください。

#### プレイヤー設定画⾯の「ドメインリスト」やプレイヤータグ設定画⾯の「字幕ラベル‧字幕ファイルURL」の追加ボタンが押せな い。

● 設定可能上限数まで設定しています。リストから不要な項目を削除してください。

#### プレイヤープリセット設定画⾯から遷移できない。

プレビューが読み込み中または読み込みに失敗している可能性があります。読み込みが終わらない場合は、ブラウザの更新ボタン でページを更新してください。

#### 管理画面下部に「プレイヤーリストの取得に失敗しました。」と表示される。

● 一度ログアウトし再度ログインしてください。

#### 管理画⾯が動作しなくなった。

● ブラウザの更新ボタンでページを更新してください。

# それでも解決しない場合は

上記の解決策を実⾏しても解決できない場合は、弊社までお問い合わせください。

# 付録1:プレイヤーオブジェクト取得機能について

# プレイヤーオブジェクトを取得する

プレイヤーオブジェクトは、プレイヤータグ発⾏画⾯またはプレイヤータグAPIで「プレイヤーオブジェクト名」を指定することで、 指定した名前のJavaScriptのグローバルオブジェクトとして取得できます。

#### 補⾜

「プレイヤーオブジェクト名」を指定するには、アカウントに「プレイヤーインスタンスの取得」権限が必要です。

# プレイヤーオブジェクトを使用する

プレイヤーオブジェクトの使⽤例について記述します。プレイヤーオブジェクトに対してULIZA Player (HTML5)のAPIを使⽤できま す。サンプルコードはすべて「プレイヤーオブジェクト名」を「player」に設定した場合のコードです。 <プレイヤータグ> で示す位 置にプレイヤータグを挿入してください。ULIZA Player (HTML5)のAPIの詳細はULIZA Player (HTML5) APIリファレンスを参照してく ださい。

#### 注意事項

- プレイヤーオブジェクト名が同じプレイヤータグを同一ページに複数設置した場合は、後に読み込まれたプレイヤーオブジ ェクトで上書きされます。
- ULIZA Player (HTML5)が読み込まれるまでAPIは正常に動作しません。読み込まれたかどうかを判別するためには以下のよ うに「ulizaplayerready」イベントをリスナーに追加してください。

```
<script type="text/javascript">
  window.addEventListener('ulizaplayerready', function(event) {
    // 任意の処理を記述
  });
</script>
```
### プレイヤーを再⽣状態にする

プレイヤーが停⽌状態の場合に、プレイヤーオブジェクトの「play」メソッドを呼ぶことでプレイヤーを再⽣状態にできます。「再⽣ 状態にする」ボタンをクリックして再生状態にするサンプルコードは以下の通りです。

#### 補⾜

● ユーザー操作を契機としないタイミングで「play」メソッドを実行する場合、プラットフォームにより無視される場合があ ります。

![](_page_57_Picture_149.jpeg)

### プレイヤーを一時停止状態にする

プレイヤーが再⽣状態の場合に、プレイヤーオブジェクトの「pause」メソッドを呼ぶことでプレイヤーを⼀時停⽌状態にできます。 「一時停止状態にする」ボタンをクリックして一時停止状態にするサンプルコードは以下の通りです。

```
<!DOCTYPE html>
<html>
  <head>
    <script type="text/javascript">
      function pause() {
        player.pause();
    </script>
  </head>
 <hody>
    <button type="button" onClick="pause()">⼀時停⽌状態にする</button>
  </body>
</html>
```
### プレイヤーのサイズを取得する

プレイヤーオブジェクトの「width」メソッドを呼ぶことでプレイヤーの幅を取得できます。また、「height」メソッドを呼ぶことで プレイヤーの⾼さを取得できます。「サイズ取得」ボタンをクリックしてプレイヤーの幅と⾼さをアラート表⽰するサンプルコードは 以下の通りです。

![](_page_58_Picture_6.jpeg)

### プレイヤーオブジェクトを破棄する

プレイヤーオブジェクトの「dispose」メソッドを呼ぶことでプレイヤーオブジェクトを破棄できます。「プレイヤー破棄」ボタンを クリックしてプレイヤーオブジェクトを破棄するサンプルコードは以下の通りです。

![](_page_58_Picture_9.jpeg)

### 再⽣位置を取得する

プレイヤーオブジェクトの「getCurrentTime」メソッドを呼ぶことで再⽣位置を取得できます。また、「setCurrentTime」メソッド を呼ぶことで任意の位置にジャンプできます。「10秒送り」ボタンをクリックして現在の再⽣位置から10秒先にジャンプするサンプ ルコードは以下の通りです。

```
<!DOCTYPE html>
<h+ml> <head>
     <script type="text/javascript">
       function forward() {
         player.setCurrentTime(player.getCurrentTime() + 10);
     </script>
   </head>
   <body>
     <button type="button" onClick="forward()">10秒送り</button>
   </body>
</html>
```
### コントロールバーにボタンを追加する

プレイヤーオブジェクトの「addControlBarButton」メソッドを呼ぶことでコントロールバーに任意のボタンを追加できます。コン トロールバーにボタンを追加するためには、プレイヤープリセット設定で「コントロールバーボタンの追加」が有効である必要があり ます。「コントロールバーボタン追加」ボタンをクリックして「10秒戻し」ボタンと「10秒送り」ボタンをコントロールバーに追加 するサンプルコードは以下の通りです。

#### 補⾜

● プレイヤープリセット設定で「コントロールバーボタンの追加」を有効にする必要があります。

```
<!DOCTYPE html>
<h+ml> <head>
    <script type="text/javascript">
      function addControlBarButton() {
        player.addControlBarButton({
          id: 'back',
           state: [
             { textJa: '◀◀' }
           ],
           tooltipJa: '10秒戻し',
         onClickListener: function(currentStateIndex, nextStateIndex, player, element) {
            player.setCurrentTime(player.getCurrentTime() - 10);
             return nextStateIndex;
         });
         player.addControlBarButton({
          id: 'forward',
          state: [
             { textJa: '▶▶' }
           ],
           tooltipJa: '10秒送り',
           onClickListener: function(currentStateIndex, nextStateIndex, player, element) {
            player.setCurrentTime(player.getCurrentTime() + 10);
             return nextStateIndex;
```

```
 });
  </head>
  <body>
   <button type="button" onClick="addControlBarButton()">コントロールバーボタン追加</button>
  </body>
</html>
```
上記のサンプルコードの表⽰例は以下の図の通りです。

![](_page_60_Picture_2.jpeg)

### プレイヤー表⽰領域にボタンを追加する

プレイヤーオブジェクトの「addButton」メソッドを呼ぶことでプレイヤー表⽰領域に任意のボタンを追加できます。プレイヤーの初 期化時に「ページ更新」ボタンをプレイヤー表⽰領域に追加するサンプルコードは以下の通りです。

```
<!DOCTYPE html>
<html>
   <head>
     <style>
      #btn {
         color: white;
         background-color: green;
         width: 150px;
         height: 50px;
       #btn:hover {
         background-color: blue;
       #btn:active {
         background-color: red;
       #btn_text {
         position: absolute;
         top: 50%;
         left: 50%;
         transform: translate(-50%, -50%);
```

```
 <script type="text/javascript">
    function addButton() {
      var btn = player.addButton({
        hideUserInactive: true
      });
     bbn.id = 'btn'; btn.innerHTML = '<div id="btn_text">ページ更新</div>';
      btn.addEventListener('click', function(e) {
        location.reload();
      });
    window.addEventListener('ulizaplayerready', addButton);
 </head>
 <body>
 </body>
```
上記のサンプルコードの表⽰例は以下の図の通りです。

![](_page_61_Figure_2.jpeg)

# 付録2:レジューム確認コールバック関数について

# レジューム確認コールバック関数を設定する

レジューム確認コールバック関数を設定すると、再⽣開始時に保存、または指定されている再⽣開始位置から再⽣するかをユーザーに 選択させるなどの実装をすることができます。プレイヤーは、再生開始時に再生開始位置が保存、または指定されている場合にレジュ ーム確認コールバック関数を呼び出し、再⽣処理を中断します(レジューム確認待ち状態)。レジューム確認コールバック関数を設定 するには、実⾏する関数を定義します。インターフェースを以下に⽰します。

#### ulizahtml5ResumeConfirmFunc(startResume, resumePos)

レジューム確認コールバック関数です。

引数

![](_page_62_Picture_193.jpeg)

• 戻り値

なし

レジューム確認コールバック関数設定の例

```
<!DOCTYPE html>
    <meta http-equiv="Content-Type" content="text/html; charset=UTF-8">
    <style>
      #resumebuttons {
        display: none;
    </style>
  </head>
   <body>
    <div id="video1">
      <プレイヤータグ>
   \langlediv> <div id="resumebuttons">
      <input type="button" id="topButton" value="top playback">
      <input type="button" id="resumeButton" value="resume playback">
   \langlediv> </body>
  <script type="text/javascript">
    // レジューム確認コールバック関数
    function ulizahtml5ResumeConfirmFunc(startResume, resumePos) {
      const buttons = document.getElementById('resumebuttons');
     buttons.style.display = 'block'; // ボタンを表示する
      const topButton = document.getElementById('topButton');
      topButton.onclick = function() {
       buttons.style.display = 'none'; // ボタンを非表示にする
        startResume(0); // 0秒から再⽣開始する
      };
      const resumeButton = document.getElementById('resumeButton');
      resumeButton.onclick = function() {
```
![](_page_63_Figure_0.jpeg)

# 改版履歴

![](_page_64_Picture_182.jpeg)

![](_page_65_Picture_198.jpeg)

![](_page_66_Picture_146.jpeg)